# **Início Guia de Instalação Rápida**

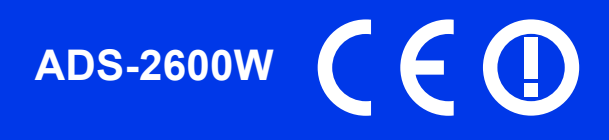

Leia o Guia de Segurança de Produto antes de configurar o equipamento. Em seguida, leia este Guia de Instalação Rápida para o instalar e configurar correctamente.

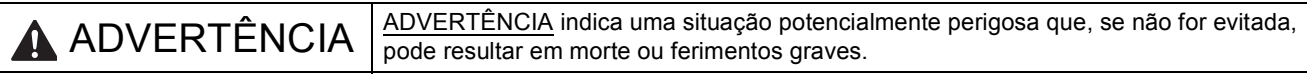

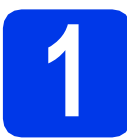

## **1 Retirar o equipamento da embalagem e verificar os componentes**

*Os componentes incluídos na caixa podem variar consoante o país*.

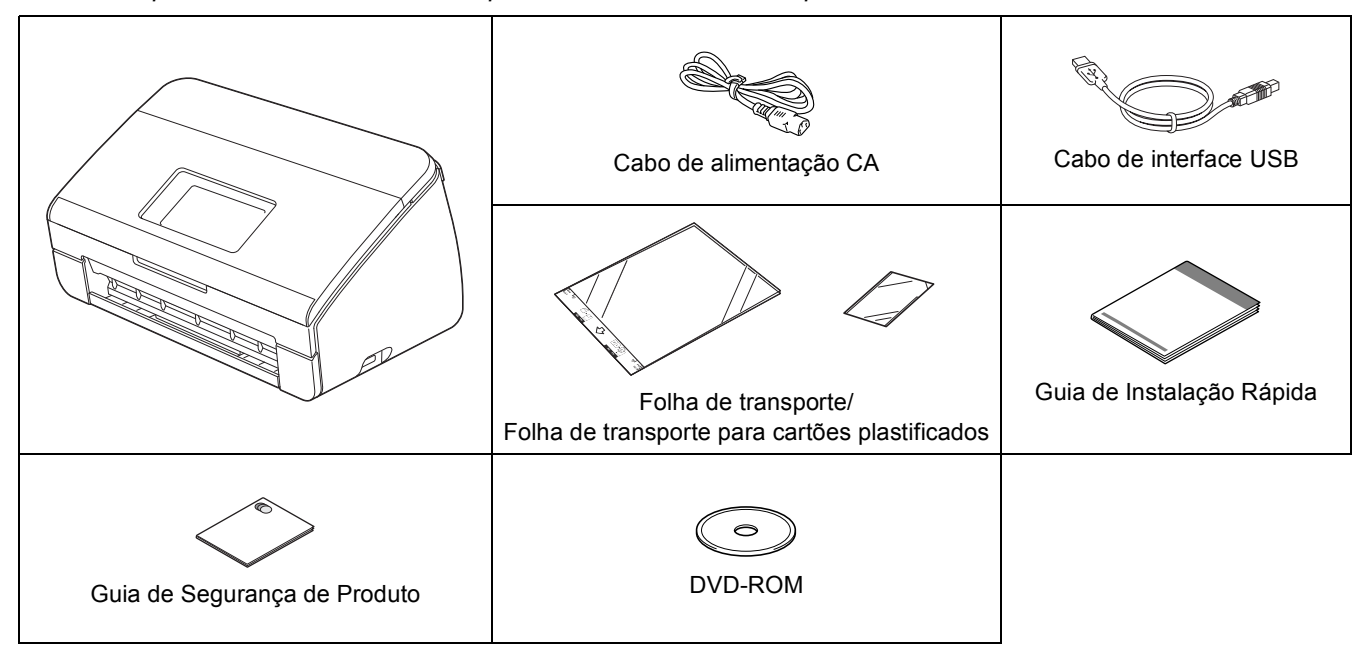

# **ADVERTÊNCIA**

- **Para o embalamento deste equipamento são utilizados sacos de plástico. Para evitar o perigo de asfixia, mantenha estes sacos de plástico fora do alcance dos bebés e das crianças. Os sacos de plástico não são brinquedos.**
- **Utilize apenas o cabo de alimentação fornecido com este produto.**

# **Nota**

- *Recomendamos que guarde a embalagem original para a eventualidade de ter de transportar o equipamento.*
- *Utilize o cabo USB fornecido se pretender ligar o equipamento a um computador.*

### *Cabo USB*

*Recomenda-se a utilização de um cabo USB 2.0 (tipo A/B) que não exceda os 2 metros de comprimento.*

#### *Cabo de rede*

*Utilize um cabo-de par entrançado de Categoria 5 (ou superior)-directo para rede 10BASE-T ou 100BASE-TX Fast Ethernet.*

- a Retire a fita adesiva e a película de protecção que envolvem o equipamento e o LCD.
- **b** Certifique-se de todos os componentes estão presentes.

POR Versão 0

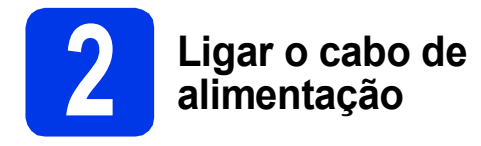

### $Q$  Importante

*NÃO ligue ainda o cabo USB.*

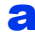

a Ligue o cabo de alimentação.

#### **ADVERTÊNCIA** A

**O equipamento deve estar equipado com uma ficha com ligação à terra.**

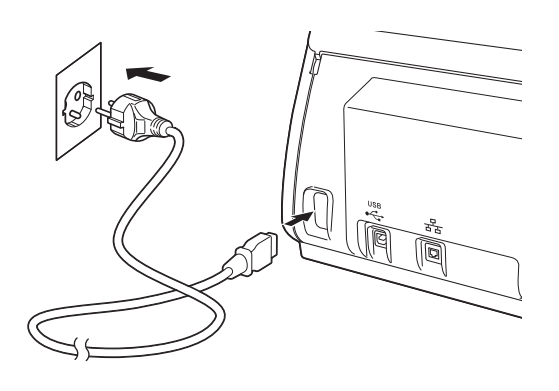

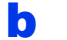

 $\bullet$  Abra a tampa superior  $\bullet$ .

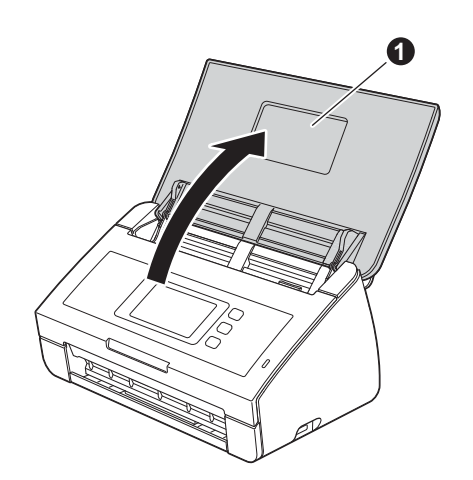

C Puxe a gaveta de saída para fora do equipamento  $\bigcirc$  e, em seguida, abra o fixador de documentos  $\bullet$ .

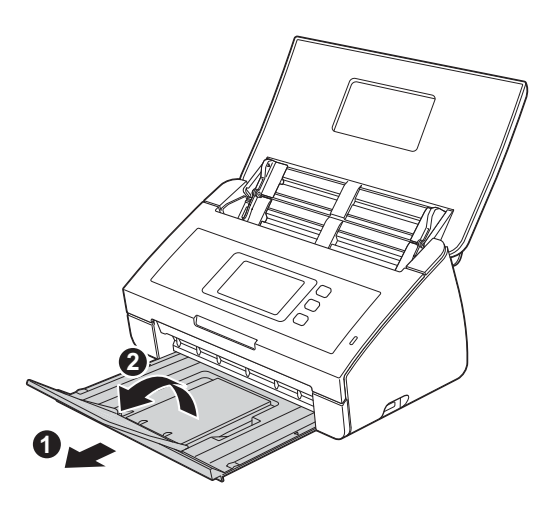

# **3 Seleccionar o idioma (se necessário)**

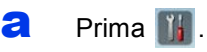

**b** Deslize para cima ou para baixo ou prima **A ou V para apresentar** Initial Setup (Conf.inicial). Prima Initial Setup (Conf.inicial).

**C** Prima Local Language (Idioma local).

**d** Deslize para cima ou para baixo ou prima A ou  $\blacktriangledown$  para visualizar o seu idioma. Prima o seu idioma.

 $\bullet$  Prima  $\blacksquare$ 

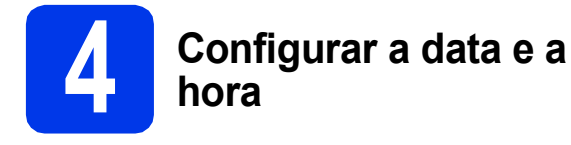

O equipamento mostra a data e a hora.

- $\overline{a}$  Prima  $\overline{a}$ .
- **b** Deslize para cima ou para baixo ou prima **A** ou **V** para apresentar Conf.inicial. Prima Conf.inicial.
- c Prima Data e hora.
- **d** Prima Data.
- e Introduza os últimos dois dígitos do ano no ecrã táctil e, em seguida, prima OK.
- f Repita o procedimento para o mês e para o dia.
- **g** Prima Hora e, em seguida, prima OK.
- **h** Introduza a hora no ecrã táctil utilizando o formato de 24 horas.
- **i** Prima **1**

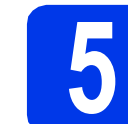

# **5 Actualização automática para a hora de Verão**

Pode configurar o equipamento para actualizar automaticamente para a hora de Verão. O relógio adianta uma hora na Primavera e atrasa uma hora no Outono.

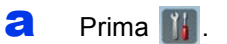

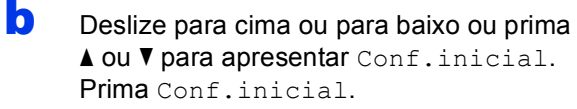

- c Prima Date e hora.
- d Prima Dia automático.
- **e** Prima Lig (ou Desl).

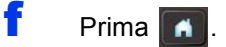

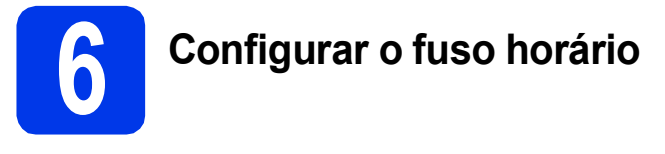

Pode configurar o fuso horário do equipamento (não a hora de Verão, mas a hora padrão) para a sua região.

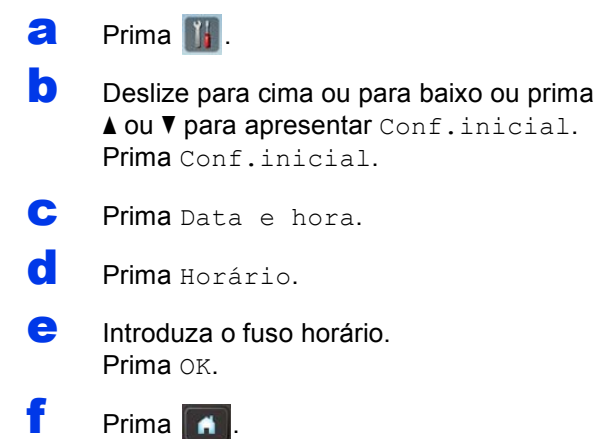

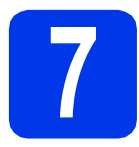

# **7 Seleccionar o tipo de ligação**

Estas instruções de instalação destinam-se ao Windows® XP Home, XP Professional, Windows Vista®, Windows® 7 e Mac OS X v10.6.x e 10.7.x.

# **Nota**

*Se o seu computador não tiver uma unidade de DVD-ROM, pode transferir os controladores, os manuais e os utilitários mais recentes para o seu modelo a partir do Brother Solutions Center em [http://solutions.brother.com/.](http://solutions.brother.com/) Algumas aplicações de software incluídas no DVD-ROM podem não estar disponíveis para transferência.*

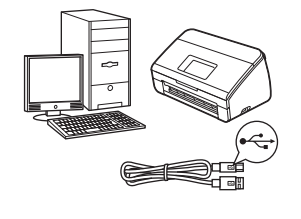

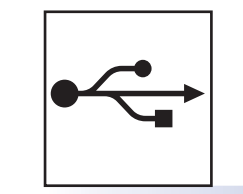

# **Para cabo de interface USB**

Windows®, avance para a [página 6](#page-5-0) Macintosh, avance para a [página 8](#page-7-0)

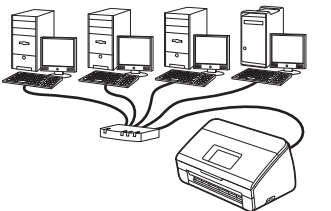

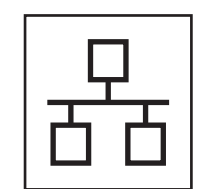

# **Para rede com fios**

Windows®, avance para a [página 10](#page-9-0) Macintosh, avance para a [página 13](#page-12-0)

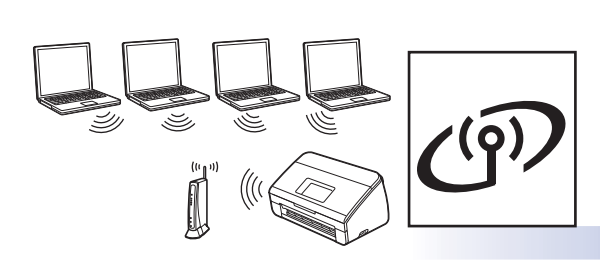

# **Para rede sem fios**

Windows® e Macintosh, avance para a [página 16](#page-15-0)

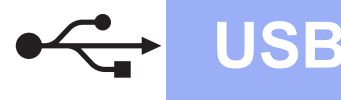

# <span id="page-5-0"></span>**Para utilizadores de interface USB**

**(Windows® XP Home/XP Professional/Windows Vista®/Windows® 7)**

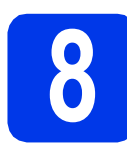

## **8 Antes de instalar**

Certifique-se de que o computador e o equipamento estão ligados e de que iniciou a sessão com direitos de Administrador.

### **O** Importante

- *NÃO ligue ainda o cabo USB.*
- *Se existir algum programa em execução, feche-o.*

## **Nota**

- *Os ecrãs podem variar de acordo com o sistema operativo utilizado.*
- *O DVD-ROM inclui o Nuance™ PaperPort™12SE. Este software suporta Windows® XP Home (SP3 ou superior), XP Professional (SP3 ou superior), Windows Vista® (SP2 ou superior) e Windows® 7. Actualize para o Windows® Service Pack mais recente antes de instalar o MFL-Pro Suite.*

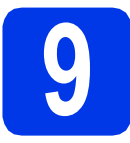

# **9 Instalar o MFL-Pro Suite**

**a** Introduza o DVD-ROM fornecido na unidade de DVD-ROM. Se surgir o ecrã de nome do modelo, seleccione o equipamento em questão. Se surgir o ecrã de idiomas, seleccione o idioma pretendido.

# **Nota**

*Se o ecrã Brother não aparecer automaticamente, avance para Computador (O meu computador), clique duas vezes no ícone do DVD-ROM e em start.exe.*

**b** Aparece o menu superior do DVD-ROM. Clique em **Instalação de MFL-Pro Suite** e clique em **Sim** se aceitar os termos do contrato de licença. Siga as instruções do ecrã.

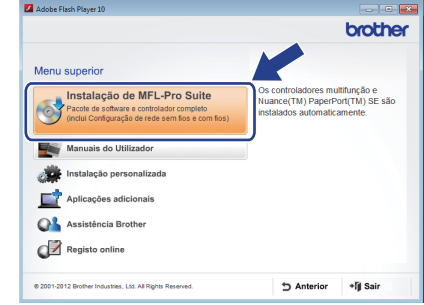

# **Nota**

*No Windows Vista® e Windows® 7, quando aparecer o ecrã de Controlo de Conta de Utilizador, clique em Continuar ou Sim.*

c Seleccione **Ligação Local (USB)** e clique em **Seguinte**. A instalação prossegue.

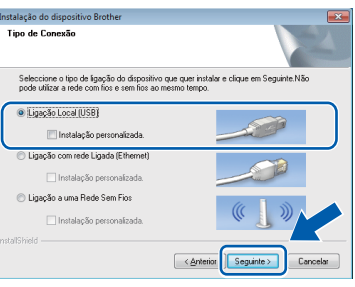

# **Nota**

*No Windows Vista® e Windows® 7, quando aparecer o ecrã de Segurança do Windows®, clique na caixa de verificação e clique em Instalar para concluir a instalação correctamente.*

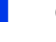

d Quando aparecer este ecrã, avance para o passo seguinte.

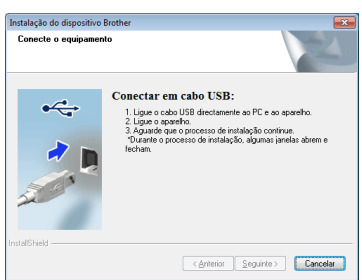

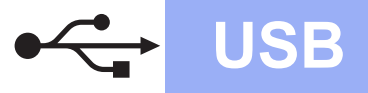

<span id="page-6-0"></span>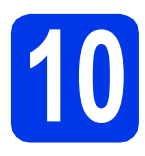

# **10 Ligar o cabo USB**

**a** Ligue o cabo USB à porta USB assinalada com o símbolo  $\left[\frac{1}{2}\right]$  no equipamento e certifique-se de que liga a outra extremidade do cabo ao computador.

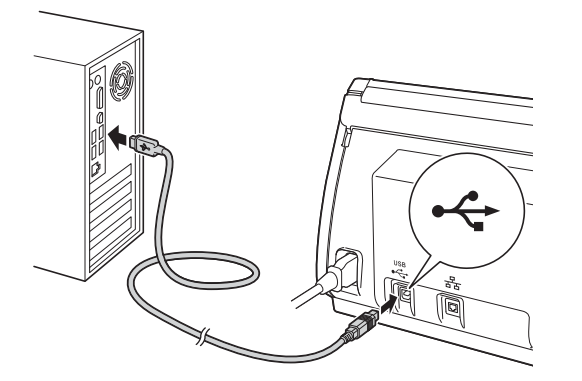

**b** A instalação continua automaticamente. Durante a instalação, aparecem vários ecrãs.

### $Q$  Importante

*NÃO cancele nenhum ecrã durante a instalação. Pode demorar alguns segundos para visualizar todos os ecrãs.*

c Quando aparecer o ecrã **Registo online**, efectue a sua selecção e siga as instruções apresentadas no ecrã.

# **11 Concluir e reiniciar**

**a** Clique em **Concluir** para reiniciar o computador.

Depois de reiniciar o computador, terá de iniciar a sessão com direitos de Administrador.

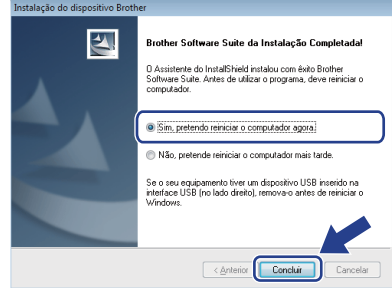

### **Nota**

*• Se aparecer uma mensagem de erro durante a instalação do software, execute o Diagnóstico* 

*da Instalação localizado em (Iniciar)/ Todos os programas/Brother/ADS-2600W.*

*• Consoante as suas definições de segurança, pode aparecer uma janela de Segurança do Windows® ou de software antivírus quando utilizar o equipamento ou o respectivo software. Autorize ou permita que a janela continue.*

**b** Aparecem os seguintes ecrãs.

- Quando aparecer o ecrã **Definição de actualização de software**, seleccione a definição de actualização de software pretendida e clique em **OK**.
- Quando o Programa de Investigação e Assistência para Produtos Brother iniciar, siga as instruções apresentadas no ecrã.

## **Nota**

*É necessário ter acesso à Internet para a actualização do software e para o Programa de Investigação e Assistência para Produtos Brother.*

Concluir **A instalação fica assim concluída.**

### **Avance para**

**Avance para Instalar aplicações opcionais na [página 33.](#page-32-0)**

# <span id="page-7-0"></span>Para utilizadores de interface USB (Mac OS X v10.6.x, 10.7.x)

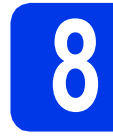

# **8 Antes de instalar**

Certifique-se de que o equipamento está ligado à corrente e de que o Macintosh está ligado. Terá de iniciar a sessão com direitos de Administrador.

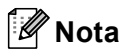

*Os utilizadores de Mac OS X v10.5.x devem actualizar para Mac OS X v10.6.x - 10.7.x antes da instalação.*

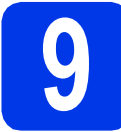

# **9 Ligar o cabo USB**

### $Q$  Importante

- *NÃO ligue o equipamento a uma porta USB de um teclado ou a um hub USB.*
- *Ligue o equipamento directamente ao Macintosh.*
- **a** Ligue o cabo USB à porta USB assinalada com o símbolo  $\leftarrow$  no equipamento e certifique-se de que liga a outra extremidade do cabo ao computador.

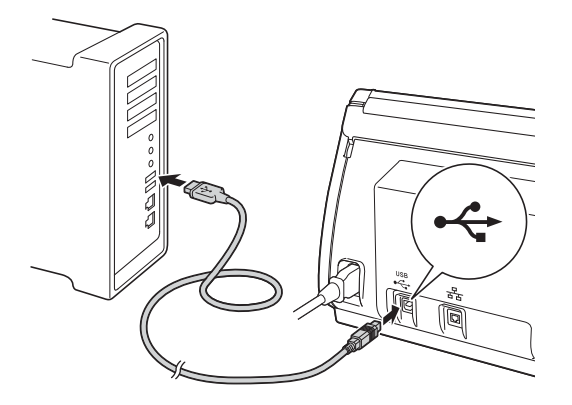

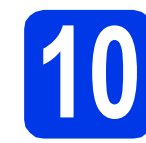

# **10 Instalar o MFL-Pro Suite**

- **a** Introduza o DVD-ROM instalador fornecido na unidade de DVD-ROM.
- b Clique duas vezes no ícone **Start Here OSX** para instalar. Se surgir o ecrã de nome do modelo, seleccione o equipamento em questão.

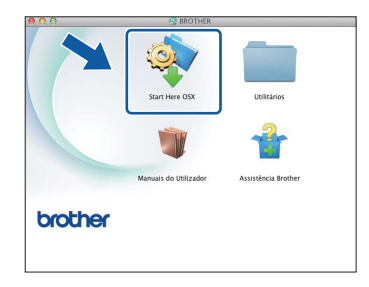

c Seleccione **Ligação Local (USB)** e clique em **Seguinte**. Siga as instruções do ecrã.

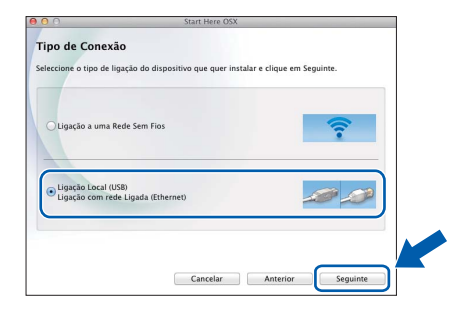

- **d** Aguarde enquanto o software é instalado. Após a instalação, o software da Brother procura o equipamento Brother. Isto irá demorar um pouco.
- e Seleccione o seu equipamento na lista e clique em **Seguinte**.

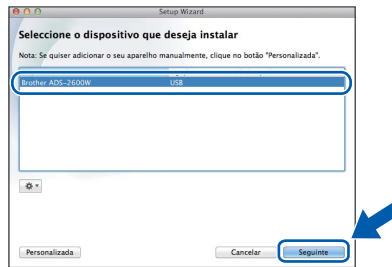

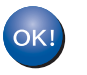

**A instalação do MFL-Pro Suite está concluída. Avance para o passo** [11](#page-8-0)**.**

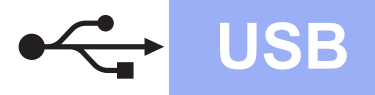

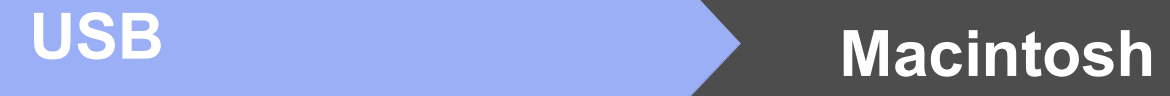

<span id="page-8-0"></span>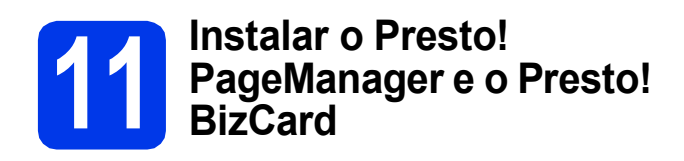

a Clique em **Presto! PageManager** ou **Presto! BizCard** e siga as instruções do ecrã.

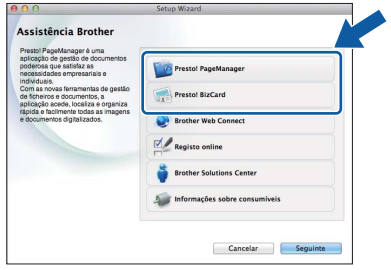

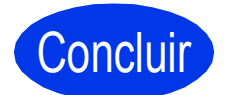

Concluir **A instalação fica assim concluída.**

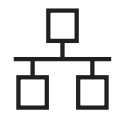

# <span id="page-9-0"></span>**Para utilizadores de interface de rede com fios**

**(Windows® XP Home/XP Professional/Windows Vista®/Windows® 7)**

<span id="page-9-2"></span><span id="page-9-1"></span>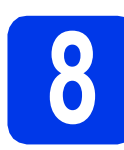

# **8 Antes de instalar**

Certifique-se de que o computador e o equipamento estão ligados e de que iniciou a sessão com direitos de Administrador.

### $Q$  Importante

*Se existir algum programa em execução, feche-o.*

# **Nota**

- *Os ecrãs podem variar de acordo com o sistema operativo utilizado.*
- *O DVD-ROM inclui o Nuance™ PaperPort™ 12SE. Este software suporta Windows® XP Home (SP3 ou superior), XP Professional (SP3 ou superior), Windows Vista® (SP2 ou superior) e Windows® 7. Actualize para o Windows® Service Pack mais recente antes de instalar o MFL-Pro Suite.*
- *Se tiver configurado previamente o equipamento para uma rede sem fios e posteriormente pretender configurá-lo para uma rede com fios, deve verificar se a opção Activar Rede com Fios está configurada para Lig. A interface de rede sem fios ficará inactiva com esta configuração.*

*No equipamento, prima* **i** *e Rede. Deslize para cima ou para baixo ou prima*  a *ou* b *para apresentar LAN cablada e prima LAN cablada. Deslize para cima ou para baixo ou prima* 

a *ou* b *para apresentar Activar Rede com Fios e prima Activar Rede com Fios. Prima Lig.*

 $Prima$   $\Box$ 

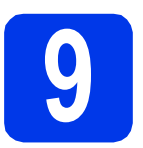

# **9 Ligar o cabo de rede**

**a** A porta Ethernet assinalada com o símbolo encontra-se na parte posterior do equipamento, como indica a figura abaixo. Retire a tampa de protecção e ligue o cabo de rede à porta Ethernet.

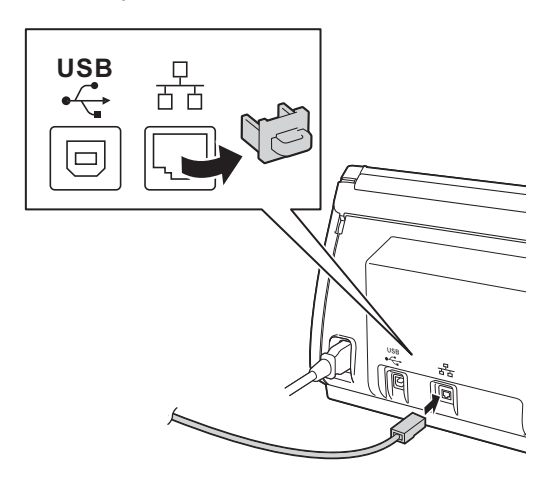

**b** Ligue o cabo à rede.

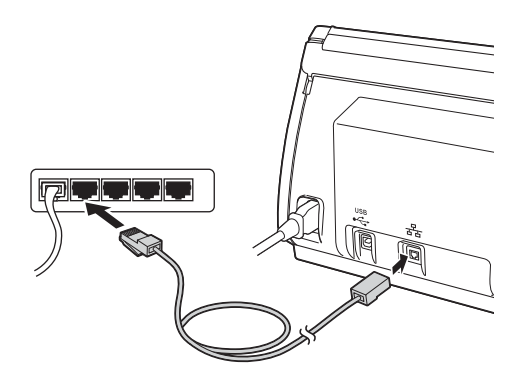

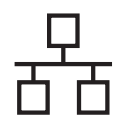

# Rede com fios **by Mindows**<sup>®</sup>

<span id="page-10-1"></span><span id="page-10-0"></span>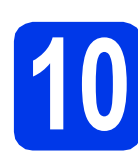

# **10 Instalar o MFL-Pro Suite**

**a** Introduza o DVD-ROM fornecido na unidade de DVD-ROM. Se surgir o ecrã de nome do modelo, seleccione o equipamento em questão. Se surgir o ecrã de idiomas, seleccione o idioma pretendido.

# **Nota**

*Se o ecrã Brother não aparecer automaticamente, avance para Computador (O meu computador), clique duas vezes no ícone do DVD-ROM e em start.exe.*

**b** Aparece o menu superior do DVD-ROM. Clique em **Instalação de MFL-Pro Suite** e clique em **Sim** se aceitar os termos do contrato de licença. Siga as instruções do ecrã.

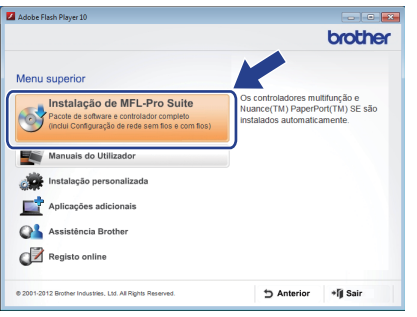

# **Nota**

*No Windows Vista® e Windows® 7, quando aparecer o ecrã de Controlo de Conta de Utilizador, clique em Continuar ou Sim.*

c Seleccione **Ligação com rede Ligada (Ethernet)** e clique em **Seguinte**.

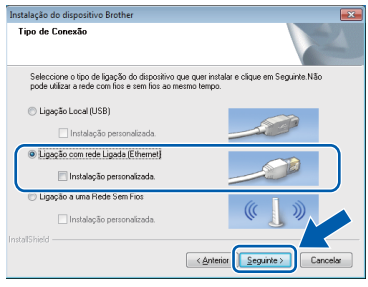

d Quando aparecer este ecrã, seleccione **Altere as definições da porta Firewall para consentir a conexão de rede e continue com a instalação. (Recomendado)** e clique em **Seguinte**.

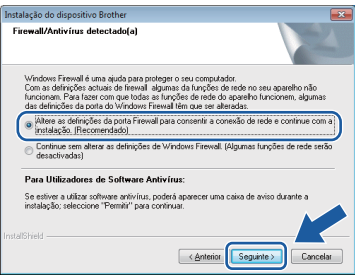

Se utilizar outra firewall que não a Firewall do Windows® ou se a Firewall do Windows® estiver desactivada, pode aparecer este ecrã.

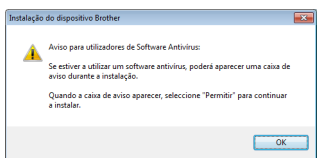

Consulte as instruções fornecidas com o software de firewall para obter informações sobre como adicionar as portas de rede que se seguem.

- Para a digitalização em rede, adicione a porta UDP 54925.
- Se continuar a ter problemas com a ligação de rede, adicione as portas UDP 137 e 161.

### **Nota**

- *Se o seu equipamento não for detectado na rede, confirme as suas definições seguindo as instruções apresentadas no ecrã.*
- *Se existir mais do que um modelo igual ligado à rede, o endereço IP e o nome do nó são apresentados para o ajudar a identificar o equipamento.*

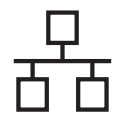

# **Rede com fios Windows**<sup>®</sup>

A instalação dos controladores da Brother começa automaticamente. Os ecrãs de instalação aparecem sequencialmente.

### $Q$  Importante

*NÃO cancele nenhum ecrã durante a instalação. Pode demorar alguns segundos para visualizar todos os ecrãs.*

# **Nota**

*No Windows Vista® e Windows® 7, quando* 

*aparecer o ecrã de Segurança do Windows®, clique na caixa de verificação e clique em Instalar para concluir a instalação correctamente.*

f Quando aparecer o ecrã **Registo online**, efectue a sua selecção e siga as instruções apresentadas no ecrã.

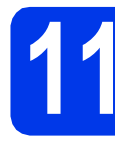

# **11 Concluir e reiniciar**

**a** Clique em **Concluir** para reiniciar o computador. Depois de reiniciar o computador, terá de iniciar a sessão com direitos de Administrador.

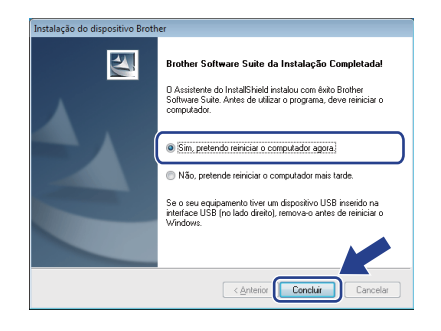

# **Nota**

*Se aparecer uma mensagem de erro durante a instalação do software, execute o Diagnóstico* 

*da Instalação localizado em (Iniciar)/ Todos os programas/Brother/ ADS-2600W LAN.*

- **b** Aparecem os seguintes ecrãs.
	- Quando aparecer o ecrã **Definição de actualização de software**, seleccione a definição de actualização de software pretendida e clique em **OK**.
	- Quando o Programa de Investigação e Assistência para Produtos Brother iniciar, siga as instruções apresentadas no ecrã.

# **Nota**

*É necessário ter acesso à Internet para a actualização do software e para o Programa de Investigação e Assistência para Produtos Brother.*

## **12** Instalar o MFL-Pro Suite<br> **12** adicionais<br> **12** adicionais **em computadores adicionais (se necessário)**

Se pretender utilizar o equipamento com vários computadores da rede, instale o MFL-Pro Suite em cada um dos computadores. Avance para passo [10](#page-10-0) na [página 11](#page-10-1). Consulte também o passo [8](#page-9-1) na [página 10](#page-9-2) antes de instalar.

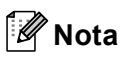

### *Licença de rede (Windows®)*

*Este produto inclui uma licença de computador para um máximo de 2 utilizadores. Esta licença suporta a instalação do MFL-Pro Suite, incluindo o Nuance™ PaperPort™ 12SE num máximo de 2 computadores na rede. Se pretender utilizar mais do que 2 computadores com o ScanSoft™ PaperPort™ 12SE instalado, adquira o pacote Brother NL-5, que é um pacote de vários contratos de licença de computador para um máximo de 5 utilizadores adicionais. Para adquirir o pacote NL-5, contacte o serviço de assistência técnica ao cliente da Brother ou o revendedor local da Brother.*

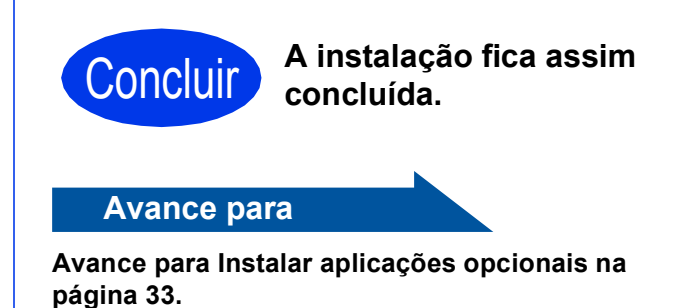

# <span id="page-12-0"></span>Para utilizadores de interface de rede com fios (Mac OS X v10.6.x, 10.7.x)

<span id="page-12-2"></span><span id="page-12-1"></span>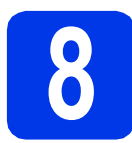

# **8 Antes de instalar**

Certifique-se de que o equipamento está ligado à corrente e de que o Macintosh está ligado. Terá de iniciar a sessão com direitos de Administrador.

# **Nota**

- *Os utilizadores de Mac OS X v10.5.x devem actualizar para Mac OS X v10.6.x - 10.7.x antes da instalação.*
- *Se tiver configurado previamente o equipamento para uma rede sem fios e posteriormente pretender configurá-lo para uma rede com fios, deve verificar se a opção Activar Rede com Fios está configurada para Lig. A interface de rede sem fios ficará inactiva com esta configuração.*

#### *No equipamento, prima* **i** *e Rede. Deslize para cima ou para baixo ou prima*

a *ou* b *para apresentar LAN cablada e prima LAN cablada.*

### *Deslize para cima ou para baixo ou prima*

a *ou* b *para apresentar Activar Rede com Fios e prima Activar Rede com Fios. Prima Lig.*

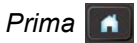

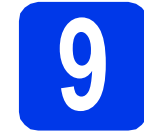

# **9 Ligar o cabo de rede**

**a** A porta Ethernet assinalada com o símbolo **F**<sub>B</sub> encontra-se na parte posterior do equipamento, como indica a figura abaixo. Retire a tampa de protecção e ligue o cabo de rede à porta Ethernet.

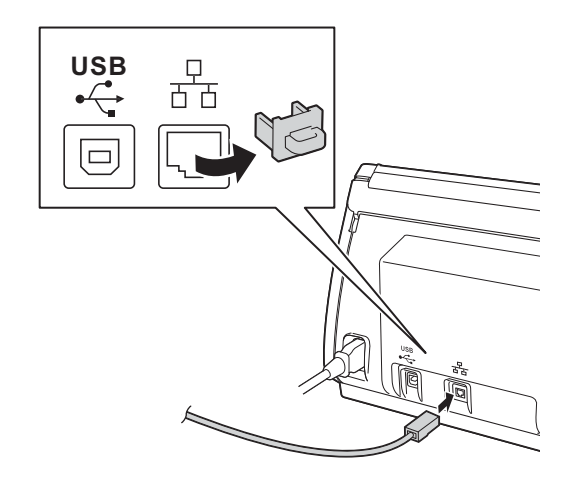

**b** Ligue o cabo à rede.

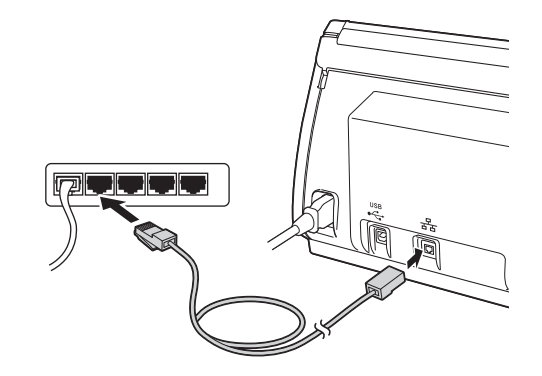

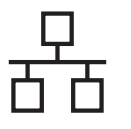

# <span id="page-13-1"></span><span id="page-13-0"></span>**10 Instalar o MFL-Pro Suite**

- **a** Introduza o DVD-ROM de instalação fornecido na unidade de DVD-ROM.
- **b** Clique duas vezes no ícone **Start Here OSX** para instalar. Se surgir o ecrã de nome do modelo, seleccione o equipamento em questão.

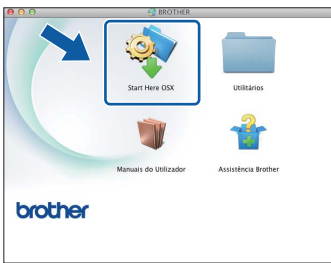

c Seleccione **Ligação com rede Ligada (Ethernet)** e clique em **Seguinte**. Siga as instruções do ecrã.

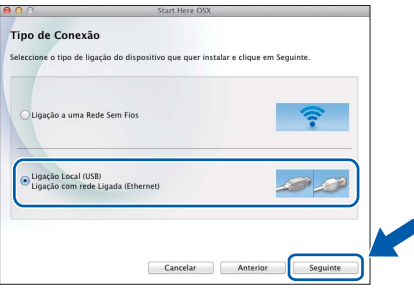

- **d** Aguarde enquanto o software é instalado. Após a instalação, o software da Brother procura o equipamento Brother. Isto irá demorar um pouco.
- e Se o equipamento estiver configurado para a sua rede, seleccione o seu equipamento na lista e, em seguida, clique em **Seguinte**.

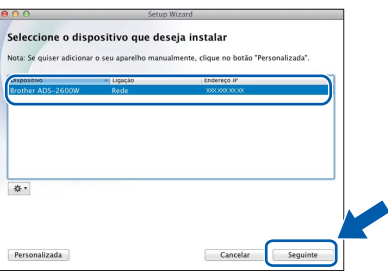

## **Nota**

- *Se o seu equipamento não for detectado na rede, confirme as definições de rede.*
- *Pode encontrar o endereço MAC (endereço Ethernet) e o endereço IP do equipamento a partir do respectivo painel de controlo.*
- *Se aparecer este ecrã, introduza um nome para o Macintosh com um máximo de 15 caracteres e clique em Seguinte.*

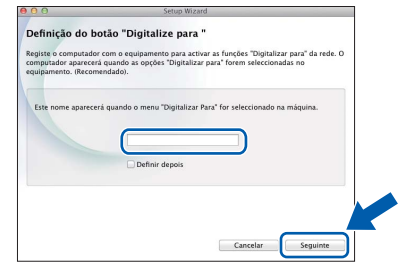

*O nome que introduzir aparecerá no LCD do equipamento quando seleccionar uma opção de digitalização. (*uu*Manual do Utilizador:*  Digitalizar a partir do painel de controlo do equipamento*)*

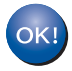

**A instalação do MFL-Pro Suite está concluída. Avance para o passo** [11](#page-14-0)**.**

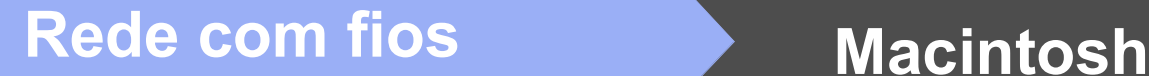

<span id="page-14-0"></span>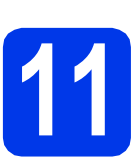

# **11 Instalar o Presto!**<br>**11 BizCard PageManager e o Presto! BizCard**

a Clique em **Presto! PageManager** ou **Presto! BizCard** e siga as instruções do ecrã.

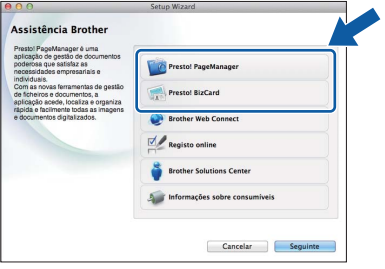

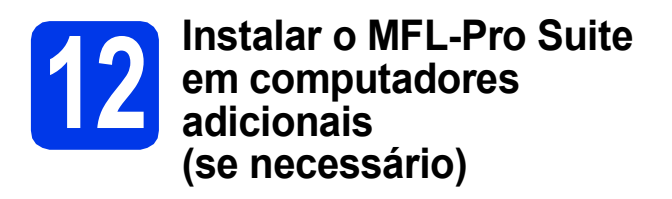

Se pretender utilizar o equipamento com vários computadores da rede, instale o MFL-Pro Suite em cada um dos computadores. Avance para passo [10](#page-13-0) na [página 14.](#page-13-1) Consulte também o passo [8](#page-12-1) na [página 13](#page-12-2) antes de instalar.

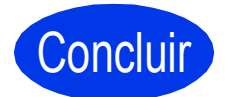

Concluir **A instalação fica assim concluída.**

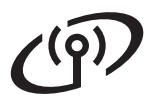

# <span id="page-15-0"></span>**Para utilizadores de interface de rede sem fios**

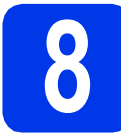

# **8 Antes de começar**

Em primeiro lugar, tem de configurar as definições de rede sem fios do equipamento para comunicar com o ponto de acesso/router. Depois de o equipamento estar configurado para comunicar com o ponto de acesso/router, os computadores da rede terão acesso ao equipamento. Para poder utilizar o equipamento a partir destes computadores, tem de instalar os controladores e o software. As instruções que se seguem orientam-no ao longo do processo de configuração e instalação.

Para obter os melhores resultados na digitalização dos documentos do dia-a-dia, coloque o equipamento Brother o mais próximo possível do ponto de acesso/router de rede, com o menor número possível de obstáculos. Objectos grandes e paredes entre os dois dispositivos, bem como interferências causadas por outros equipamentos electrónicos, podem afectar a velocidade de transferência de dados dos documentos.

Devido a estes factores, o método de ligação sem fios pode não ser o melhor para todos os tipos de documentos e aplicações.

Apesar de o equipamento Brother poder ser utilizado em redes com e sem fios, apenas pode ser utilizado um destes métodos de ligação de cada vez.

# **Nota**

*Se tiver configurado previamente as definições de rede sem fios do equipamento, tem de reiniciar as definições de rede antes de poder configurar novamente as definições da rede sem fios.* 

*No equipamento, prima <sup>1</sup>/<sub>8</sub> e Rede.* 

*Deslize para cima ou para baixo ou prima* a *ou* b *para apresentar Reiniciar rede e prima Reiniciar rede.* 

*Prima Sim para aceitar. Prima sem soltar Sim durante 2 segundos para confirmar.*

As instruções que se seguem aplicam-se ao modo de infra-estrutura (ligação a um computador através de um ponto de acesso/router).

#### **Modo de infra-estrutura**

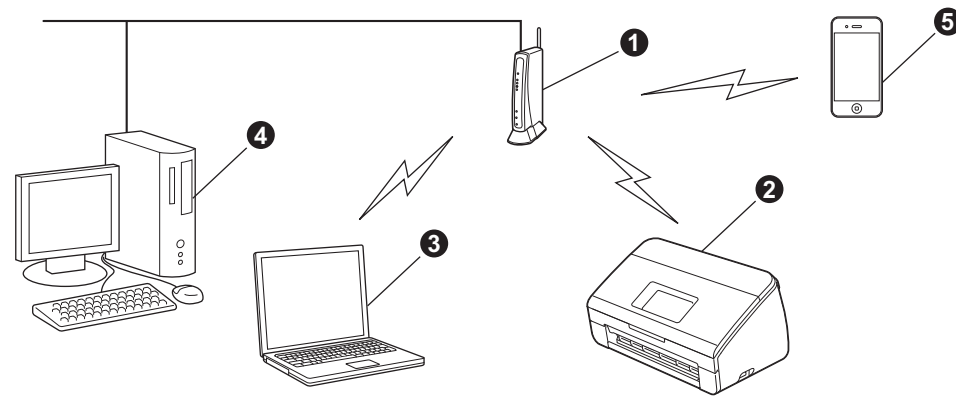

- **a** Ponto de acesso/router
- $\bullet$  Equipamento de rede sem fios (o seu equipamento)
- **Computador com capacidade para comunicações sem fios ligado ao ponto de acesso/router**
- **4** Computador ligado com fios ao ponto de acesso/router
- **e** Equipamento Móvel ligado ao ponto de acesso/router sem fios

**Verifique se as definições de rede sem fios do equipamento correspondem ao ponto de acesso/router.**

# **Nota**

*Para configurar o equipamento no modo Ad-hoc (ligado a um computador com capacidade para comunicações sem fios sem um ponto de acesso/router), pode consultar as instruções do* Manual do Utilizador de Rede *incluído no DVD-ROM. Pode visualizar o* Manual do Utilizador de Rede *seguindo as instruções abaixo.*

*1 Ligue o computador. Introduza o DVD-ROM na unidade de DVD-ROM.*

*Para Windows®:*

- *2 Seleccione o modelo e o idioma. Aparece o menu superior do DVD-ROM.*
- *3 Clique em Manuais do Utilizador e, em seguida, em Documentos em HTML. Aparece a página inicial.*
- *4 Clique em* Manual do Utilizador de Rede.
- *Para Macintosh:*
- *2 Clique duas vezes em Manuais do Utilizador. Seleccione o modelo e o idioma.*
- *3 Clique em Manuais do Utilizador.*

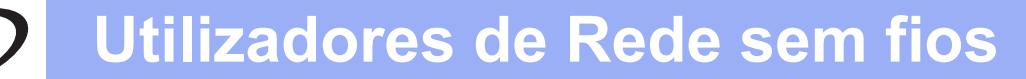

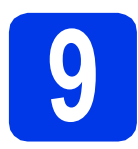

# **9 Seleccione o método de configuração sem fios**

As instruções que se seguem proporcionam três métodos de configuração do equipamento Brother numa rede sem fios. Seleccione o método que prefere para o seu ambiente.

<span id="page-16-0"></span>a **Configuração utilizando o DVD-ROM de instalação e um cabo USB (Windows® e Macintosh)** Durante a configuração, é necessário utilizar temporariamente um cabo USB. Recomenda-se que utilize um computador ligado sem fios à rede para este método. **• Se estiver a utilizar o Windows® XP ou um computador ligado a um ponto de acesso/router por cabo de rede, tem de saber as definições da ligação sem fios. Anote as definições da rede sem fios na área abaixo. • Não deve contactar o serviço de assistência técnica ao cliente da Brother para solicitar assistência sem ter em sua posse as informações de segurança sem fios. Não podemos ajudálo a localizar as definições de segurança da rede. Item Registar as definições de rede sem fios actuais** SSID (Nome da rede) Chave de rede A Chave de rede pode também ser designada por Palavra-passe, Chave de segurança ou Chave de encriptação. **Nota** *Se não souber estas informações (SSID e chave de rede), não pode prosseguir com a configuração sem fios. Como posso encontrar estas informações? 1) Deve consultar a documentação fornecida com o ponto de acesso/router sem fios. 2) O SSID predefinido pode ser o nome do fabricante ou do modelo. 3) Se não souber as informações de segurança, consulte o fabricante do router, o administrador do sistema ou o fornecedor de Internet.* **Avance para [página 19](#page-18-0)** 

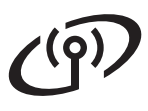

- <span id="page-17-0"></span>**b** Configuração manual a partir do painel de controlo utilizando o Assistente de Configuração **(Macintosh, equipamentos móveis e Windows®)**
	- Se o ponto de acesso/router sem fios não for compatível com WPS (Wi-Fi Protected Setup™) ou AOSS™, **anote as definições da rede sem fios** do ponto de acesso/router sem fios na área abaixo.

**Não deve contactar o serviço de assistência técnica ao cliente da Brother para solicitar assistência sem ter em sua posse as informações de segurança sem fios. Não podemos ajudálo a localizar as definições de segurança da rede.**

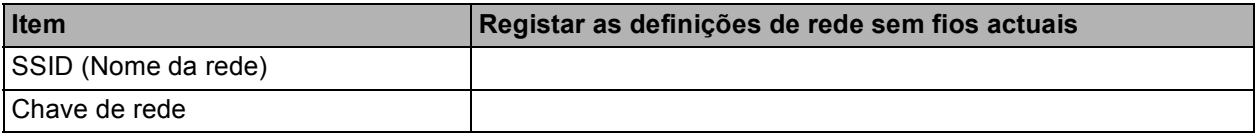

\* A Chave de rede pode também ser designada por Palavra-passe, Chave de segurança ou Chave de encriptação.

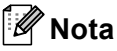

*Se não souber estas informações (SSID e chave de rede), não pode prosseguir com a configuração sem fios.*

### *Como posso encontrar estas informações?*

- *1) Deve consultar a documentação fornecida com o ponto de acesso/router sem fios.*
- *2) O SSID predefinido pode ser o nome do fabricante ou do modelo.*
- *3) Se não souber as informações de segurança, consulte o fabricante do router, o administrador do sistema ou o fornecedor de Internet.*

## **Avance para [página 22](#page-21-0)**

# c **Configuração de um toque utilizando WPS ou AOSS™ (Windows® e Macintosh)** Se o ponto de acesso/router sem fios for compatível com configuração automática sem fios (um toque) (WPS ou AOSS™)  $A \cap 55$ **Avance para [página 24](#page-23-0)**

# **Utilizadores de Rede sem fios**

<span id="page-18-0"></span>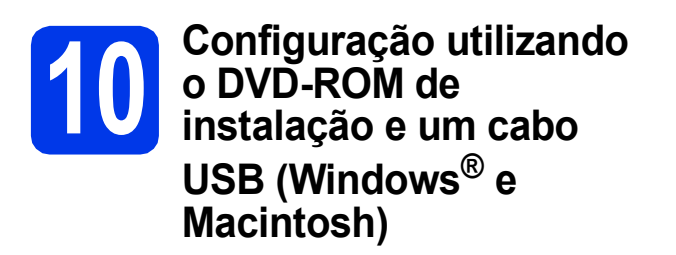

# **Nota**

*Este exemplo mostra a instalação no Windows®. Para instalação em Mac, introduza o DVD-ROM de instalação na unidade de DVD-ROM e clique duas vezes Start Here OSX para instalar. Seleccione instalação sem fios e siga as instruções da Configuração de Equipamentos Sem Fios apresentadas no ecrã do computador.*

**Durante a configuração, é necessário utilizar temporariamente um cabo USB.**

**a** Introduza o DVD-ROM fornecido na unidade de DVD-ROM. Se surgir o ecrã de nome do modelo, seleccione o equipamento em questão. Se surgir o ecrã de idiomas, seleccione o idioma pretendido.

### **Nota**

*Se o ecrã Brother não aparecer automaticamente, avance para Computador (O meu computador), clique duas vezes no ícone do DVD-ROM e em start.exe.*

**b** Aparece o menu superior do DVD-ROM. Clique em **Instalação de MFL-Pro Suite** e clique em **Sim** se aceitar os termos do contrato de licença. Siga as instruções do ecrã.

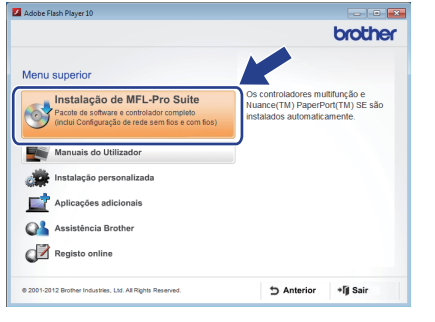

## **Nota**

*No Windows Vista® e Windows® 7, quando aparecer o ecrã de Controlo de Conta de Utilizador, clique em Continuar ou Sim.*

c Seleccione **Ligação a uma Rede Sem Fios**<sup>e</sup> clique em **Seguinte**.

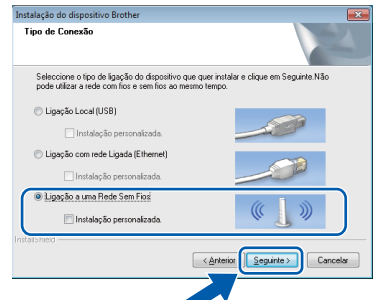

d Quando aparecer este ecrã, seleccione **Altere as definições da porta Firewall para consentir a conexão de rede e continue com a instalação. (Recomendado)** e clique em **Seguinte**.

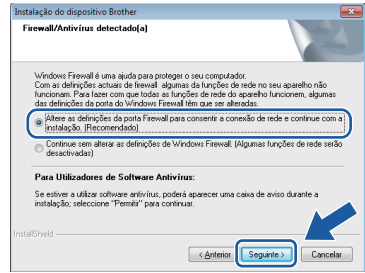

Se utilizar outra firewall que não a Firewall do Windows<sup>®</sup> ou se a Firewall do Windows<sup>®</sup> estiver desactivada, pode aparecer este ecrã.

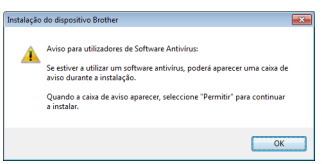

Consulte as instruções fornecidas com o software de firewall para obter informações sobre como adicionar as portas de rede que se seguem.

- Para a digitalização em rede, adicione a porta UDP 54925.
- Se continuar a ter problemas com a ligação de rede, adicione as portas UDP 137 e 161.

<span id="page-19-0"></span>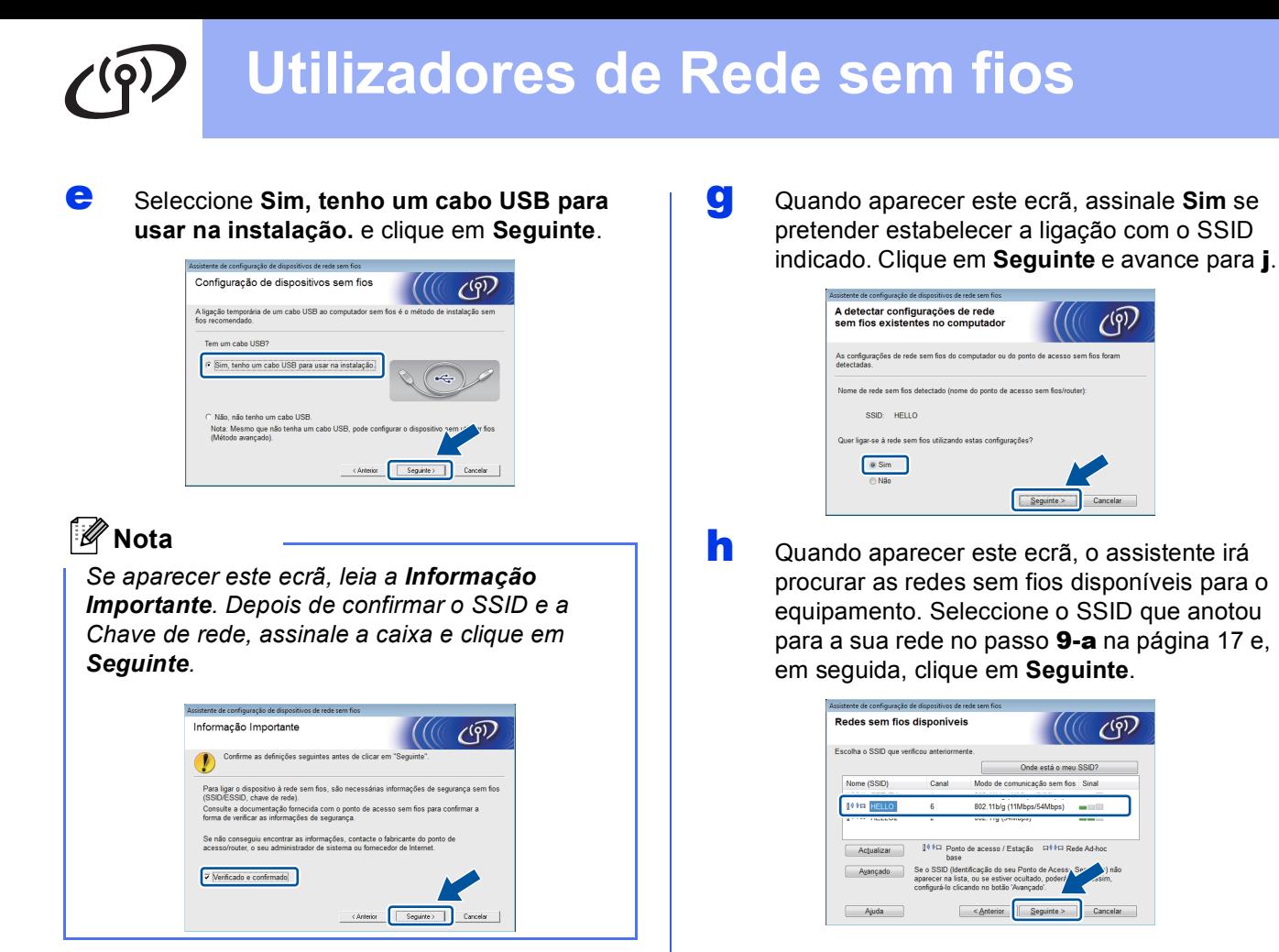

f Ligue temporariamente o cabo USB directamente no computador e no equipamento.

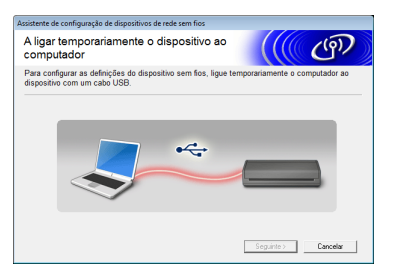

Se aparecer o ecrã de confirmação, assinale a caixa e clique em **Seguinte**; avance para [g](#page-19-0). Caso contrário, avance para [h](#page-19-1).

# **Nota**

*Para obter instruções sobre a ligação do cabo USB à porta USB do equipamento, consulte* [Ligar](#page-6-0)  o cabo USB *[na página 7.](#page-6-0)*

# <span id="page-19-1"></span>**Nota**

- *Se a lista estiver vazia, verifique se o ponto de acesso está activado e a difundir o SSID e, em seguida, verifique se o equipamento e o ponto de acesso estão dentro do alcance para a comunicação sem fios. Em seguida, clique em Actualizar.*
- *Se o ponto de acesso estiver definido para não distribuir o SSID, pode adicioná-lo manualmente clicando no botão Avançado. Siga as instruções apresentadas no ecrã para introduzir o Nome (SSID) e clique em Seguinte.*

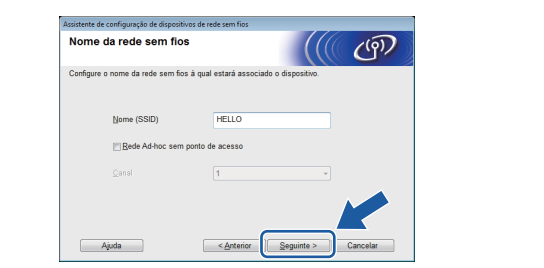

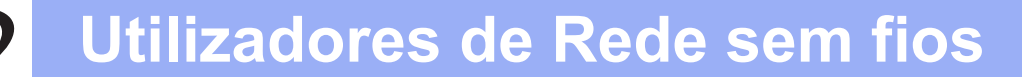

i Introduza a **Chave de rede** que anotou no passo [9-a](#page-16-0) da [página 17](#page-16-0) e clique em **Seguinte**.

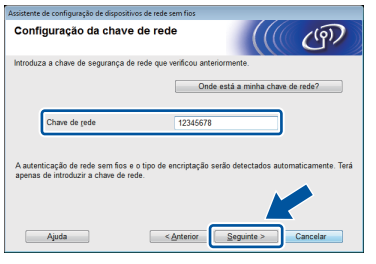

### **Nota**

*Se a rede não estiver configurada para Autenticação e Encriptação, irá aparecer o seguinte ecrã. Para prosseguir com a configuração, clique em OK e avance para* [j](#page-20-0)*.*

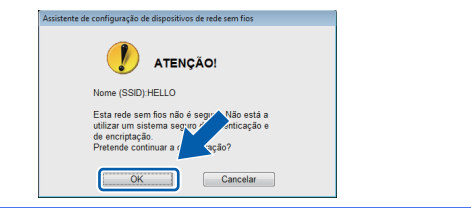

<span id="page-20-0"></span>j Clique em **Seguinte**. As definições serão enviadas para o equipamento.

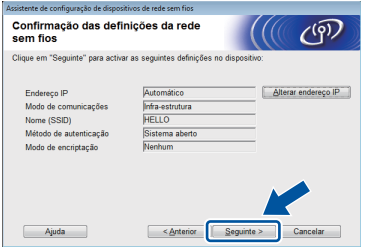

## **Nota**

- *As definições não serão alteradas se clicar em Cancelar.*
- *Se pretender introduzir manualmente as definições do endereço IP do equipamento, clique em Alterar endereço IP e introduza as definições do endereço IP necessárias para a sua rede.*
- *Se aparecer o ecrã de erro na configuração sem fios, clique em Repetir e tente recomeçar a partir do passo* [h](#page-19-1)*.*

**k** Desligue o cabo USB entre o computador e o equipamento.

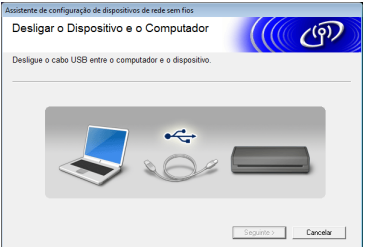

**lacks** Clique em **Seguinte** para prosseguir com a instalação do MFL-Pro Suite.

OK!

**A configuração sem fios está agora concluída. O indicador de quatro níveis situado na parte superior do LCD do equipamento apresenta a intensidade do sinal sem fios do ponto de acesso/router.**

**Para instalar o MFL-Pro Suite**

**Para utilizadores de Windows®:**

**Avance para**

**Passo** [12-e](#page-28-0) **da [página 29](#page-28-0)**

### **Para utilizadores do Macintosh:**

**Avance para**

**Passo** [12-d](#page-30-0) **da [página 31](#page-30-0)**

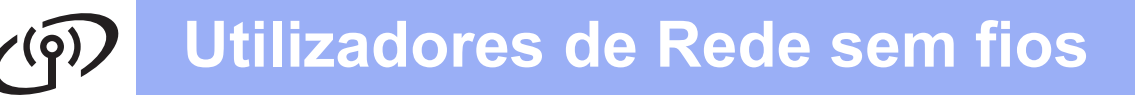

## <span id="page-21-0"></span>**10 Configuração manual a partir do painel de controlo utilizando o Assistente de Configuração (Macintosh, equipamentos móveis e Windows®)**

Não é possível configurar uma rede empresarial sem fios utilizando o Assistente de Configuração do painel de controlo. Se seleccionar o SSID para configurar uma rede empresarial sem fios depois de procurar os SSID disponíveis, é apresentada a caixa de diálogo com a mensagem sobre o Método de Autenticação Empresarial.

Para configurar uma rede empresarial sem fios, utilize um DVD-ROM instalador e siga as instruções.

### <span id="page-21-1"></span>a Prima **...**

Deslize para cima ou para baixo ou prima **A ou V para apresentar Rede e prima Rede.** Deslize para cima ou para baixo ou prima  $\triangle$  ou  $\nabla$  para apresentar WLAN e prima WLAN. Deslize para cima ou para baixo ou prima **A ou V para apresentar** Assis.Configur e prima Assis.Configur.

Quando aparecer Activar WLAN?, prima Sim para aceitar.

O assistente de configuração sem fios será iniciado.

Para cancelar, prima Não.

**b** O equipamento irá procurar SSIDs disponíveis. A lista de SSIDs disponíveis irá demorar alguns segundos a aparecer. Se aparecer uma lista de SSIDs, deslize para cima ou para baixo ou prima ▲ ou ▼ para seleccionar o SSID que anotou no passo [9-b](#page-17-0) da [página 18.](#page-17-0) Seleccione o SSID com o qual pretende estabelecer ligação e prima OK.

> Se o ponto de acesso/router sem fios do SSID seleccionado for compatível com WPS e o equipamento pedir para utilizar WPS, avan[c](#page-21-2)e para c.

Se o equipamento pedir que introduza uma chave [d](#page-21-3)e rede, avance para **d**. Caso contrário, avanc[e](#page-21-4) para e.

## **Nota**

- *Se não aparecer uma lista de SSIDs, verifique se o ponto de acesso está ligado. Coloque o equipamento mais perto do ponto de acesso e experimente recomeçar a partir de* [a](#page-21-1)*.*
- *Se o ponto de acesso estiver configurado para não distribuir o SSID, terá de adicionar manualmente o nome SSID. Para obter informações, consulte o* Manual do Utilizador de Rede*.*
- <span id="page-21-2"></span> $\mathbf{C}$  Prima Sim para ligar o equipamento utilizando WPS. (Se seleccionar Não para continuar com a configuração manual, avance para **[d](#page-21-3)** para introduzir uma Chave de Rede.)

Quando o LCD mostrar Inicie o WPS, prima o botão WPS no ponto de acesso/router sem fios e prima Seguinte para continuar.

Avanc[e](#page-21-4) para e.

<span id="page-21-3"></span>**d** Introduza a chave de rede que anotou no passo [9-b](#page-17-0) da [página 18](#page-17-0) utilizando o ecrã táctil.

> Prima  $\hat{p}$  and para alternar entre minúsculas e maiúsculas. Prima A 1<sup>@</sup> para percorrer letras, números e caracteres especiais. (Os caracteres disponíveis podem variar de acordo com o país.) Para deslocar o cursor para a esquerda ou para a direita, prima  $\triangleleft$  ou  $\triangleright$ . (Para obter mais informações, consulte *[Introduzir texto para definições sem fios](#page-34-0)* [na página 35.](#page-34-0))

Prima OK depois de introduzir todos os caracteres e, em seguida, prima Sim para aplicar as definições.

<span id="page-21-4"></span>e O equipamento irá tentar estabelecer ligação com a rede sem fios. Pode demorar alguns minutos.

# **Utilizadores de Rede sem fios**

f Aparece uma mensagem com o resultado da ligação enquanto o botão OK não for premido no LCD.

> Se o equipamento sem fios for ligado com sucesso, o LCD mostra Ligada.

Se a ligação falhar, o LCD mostra um código de erro. Tome nota do código de erro, consulte *[Resolução de problemas](#page-24-0)* na página 25 e corrija o erro.

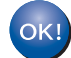

**A configuração sem fios está agora concluída. O indicador de quatro níveis situado na parte superior do LCD do equipamento apresenta a intensidade do sinal sem fios do ponto de acesso/router.**

**Para instalar o MFL-Pro Suite, continue para o passo** 11**.**

**Para utilizadores de Windows®:**

**Avance para**

**Página [28](#page-27-0)**

### **Para utilizadores do Macintosh:**

**Avance para**

**Página [31](#page-30-1)**

### **Nota**

*Para utilizadores de Equipamentos Móveis, consulte o Manual do Utilizador da aplicação que está a utilizar (ex., Brother iPrint&Scan ou outras aplicações) para obter mais informações sobre como utilizar o equipamento com a aplicação. Para transferir o Manual do Utilizador da aplicação que está a utilizar, aceda à secção de transferência de manuais da página inicial do seu modelo no Brother Solutions Center, em [http://solutions.brother.com/.](http://solutions.brother.com/)*

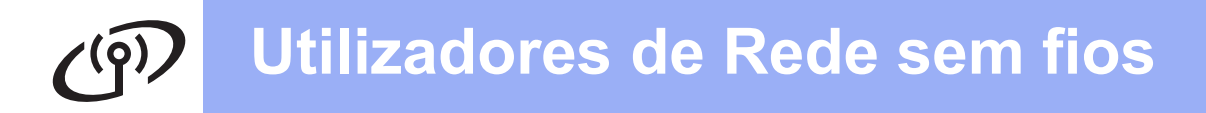

<span id="page-23-0"></span>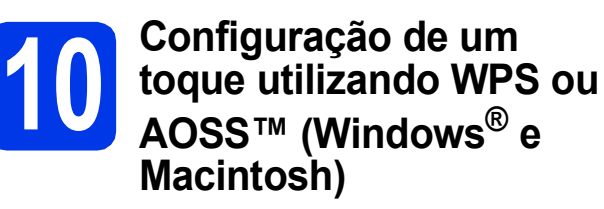

**a** Confirme se o ponto de acesso/router sem fios apresenta o símbolo WPS ou AOSS™ ilustrado abaixo.

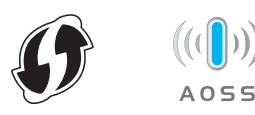

**b** Coloque o equipamento Brother dentro do alcance do ponto de acesso/router WPS ou AOSS™. O alcance pode variar de acordo com o ambiente de utilização. Consulte as instruções fornecidas com o ponto de acesso/router.

### $\mathbf{C}$  Prima  $\mathbf{H}$ .

Deslize para cima ou para baixo ou prima  $\triangle$  ou  $\nabla$  para apresentar Rede e prima Rede. Deslize para cima ou para baixo ou prima  $\triangle$  ou  $\nabla$  para apresentar WLAN e prima WLAN. Deslize para cima ou para baixo ou prima **A ou V para apresentar WPS/AOSS e prima** WPS/AOSS.

Quando aparecer Activar WLAN?, prima Sim para aceitar.

# **Nota**

*Se o ponto de acesso/router sem fios for compatível com WPS (método PIN), pode também configurar o equipamento através do método PIN (Personal Identification Number - Número de Identificação Pessoal).* >>Manual do *Utilizador de Rede:* Configuração utilizando o Método PIN da WPS (Wi-Fi Protected Setup)

**d** Quando o LCD indicar para iniciar o WPS ou AOSS™, prima o botão WPS ou AOSS™ no ponto de acesso/router sem fios. Consulte as instruções no manual do utilizador do ponto de acesso/router sem fios.

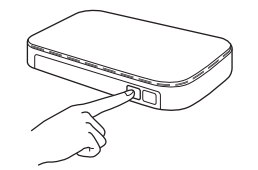

Em seguida, prima OK e o equipamento irá detectar automaticamente que modo (WPS ou AOSS™) o ponto de acesso/router sem fios utiliza e irá tentar estabelecer ligação com a rede sem fios.

e Aparece uma mensagem com o resultado da ligação enquanto o botão OK não for premido no LCD.

> Se o equipamento sem fios for ligado com sucesso, o LCD mostra Ligada.

Se a ligação falhar, o LCD mostra um código de erro. Tome nota do código de erro, consulte *[Resolução de problemas](#page-24-0)* na página 25 e corrija o erro.

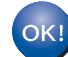

**A configuração sem fios está agora concluída. O indicador de quatro níveis situado na parte superior do LCD do equipamento apresenta a intensidade do sinal sem fios do ponto de acesso/router.**

**Para instalar o MFL-Pro Suite, continue para o passo** 11**.**

**Para utilizadores de Windows®:**

**Avance para**

**Página [28](#page-27-0)**

**Para utilizadores do Macintosh:**

**Avance para**

**Página [31](#page-30-1)**

# <span id="page-24-0"></span>**Resolução de problemas**

**Não deve contactar o serviço de assistência técnica ao cliente da Brother para solicitar assistência sem ter em sua posse as informações de segurança sem fios. Não podemos ajudá-lo a localizar as definições de segurança da rede.**

### <span id="page-24-1"></span>**Como encontrar as informações de segurança sem fios (SSID e chave de rede)**

1) Deve consultar a documentação fornecida com o ponto de acesso/router sem fios.

2) O SSID predefinido pode ser o nome do fabricante ou do modelo.

- 3) Se não souber as informações de segurança, consulte o fabricante do router, o administrador do sistema ou o fornecedor de Internet.
- \* A Chave de rede pode também ser designada por Palavra-passe, Chave de segurança ou Chave de encriptação.
- \* Se o ponto de acesso/router WLAN não estiver a difundir o SSID, este não será detectado automaticamente. Terá de introduzir manualmente o nome do SSID. Consulte *Configuração do equipamento quando o SSID não está a ser difundido* no *Manual do Utilizador de Rede*.

# **Códigos de erro**

Se o LCD mostrar um código de erro na tabela abaixo, consulte as seguintes instruções e corrija o erro.

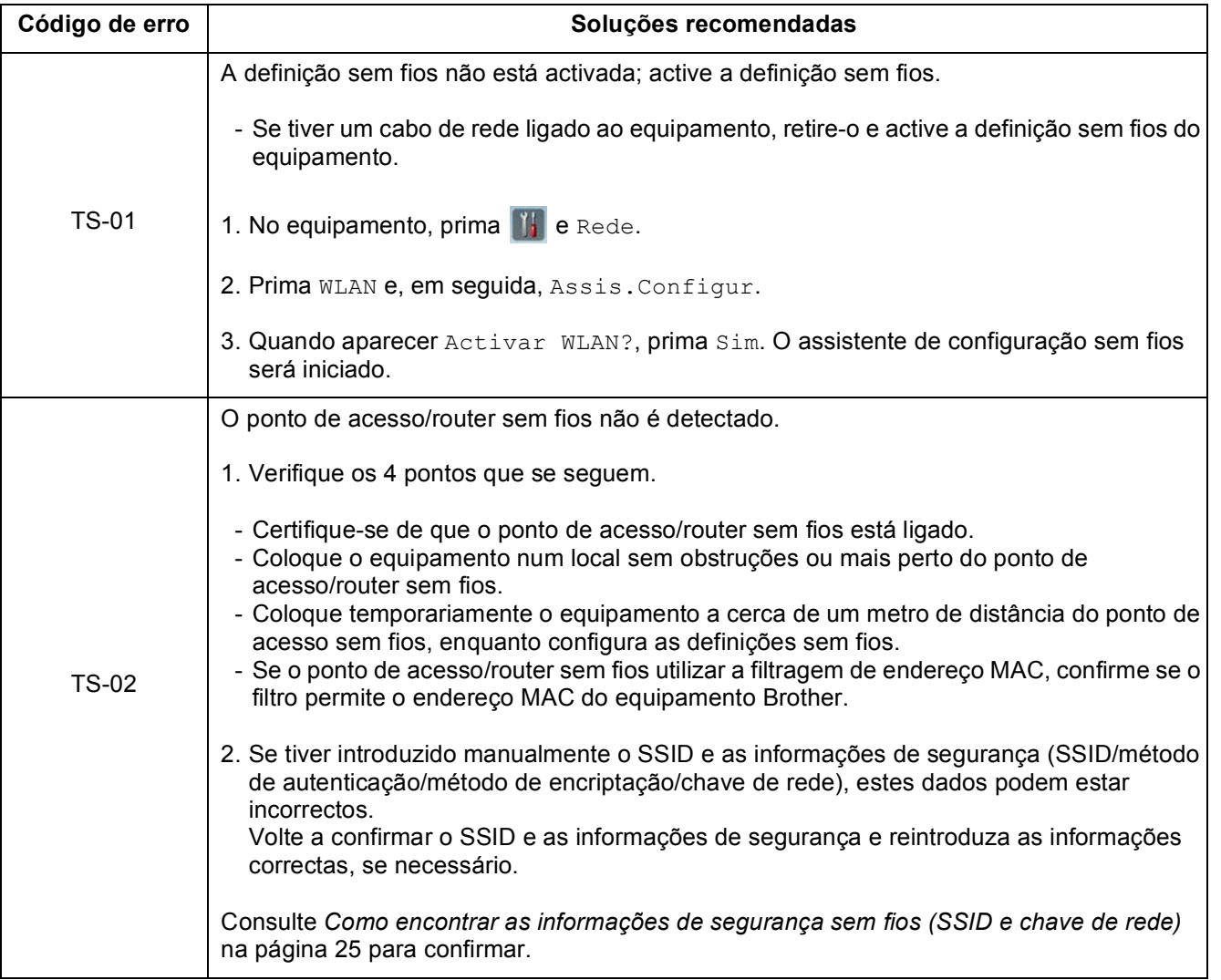

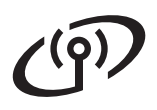

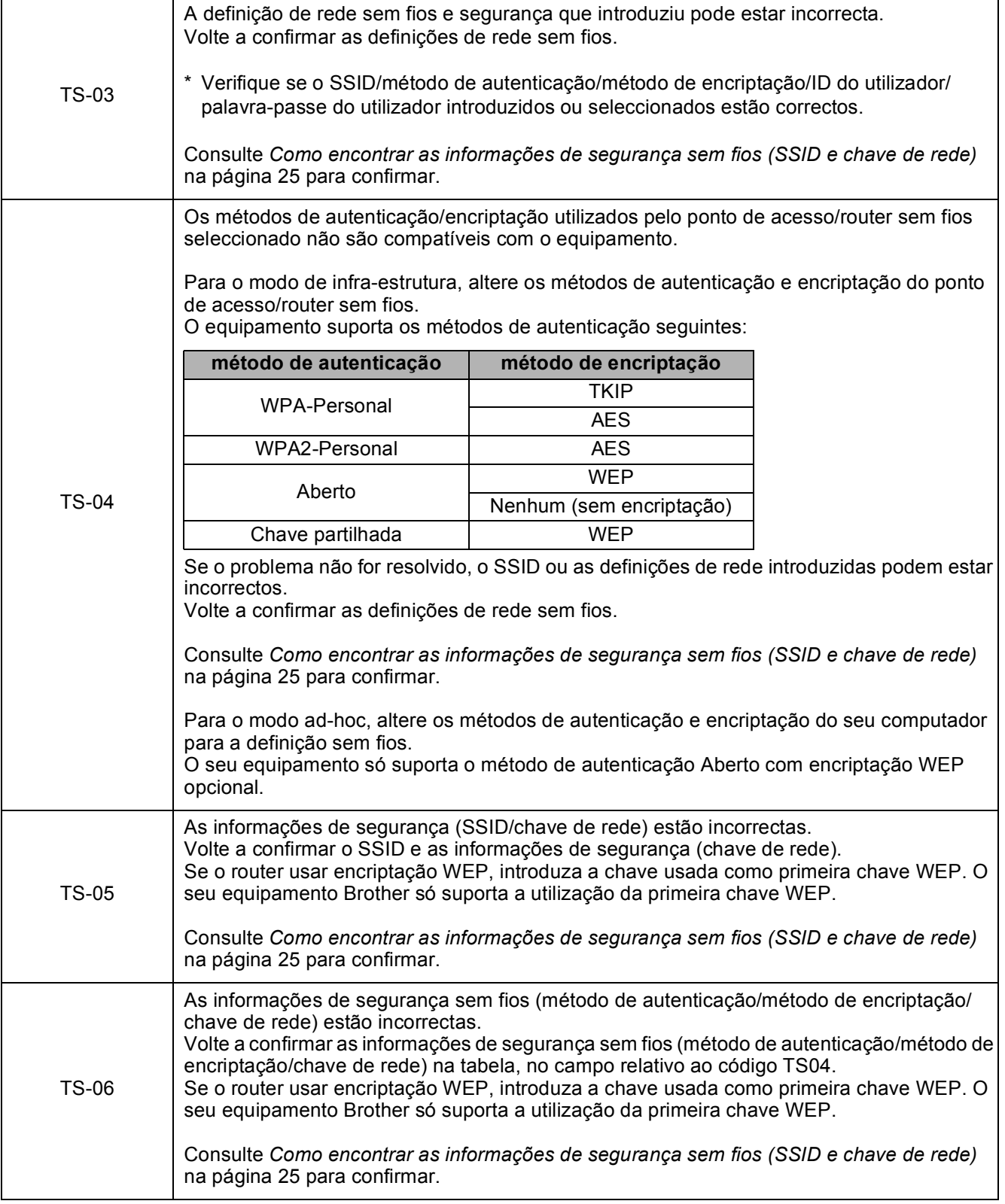

# **Utilizadores de Rede sem fios**

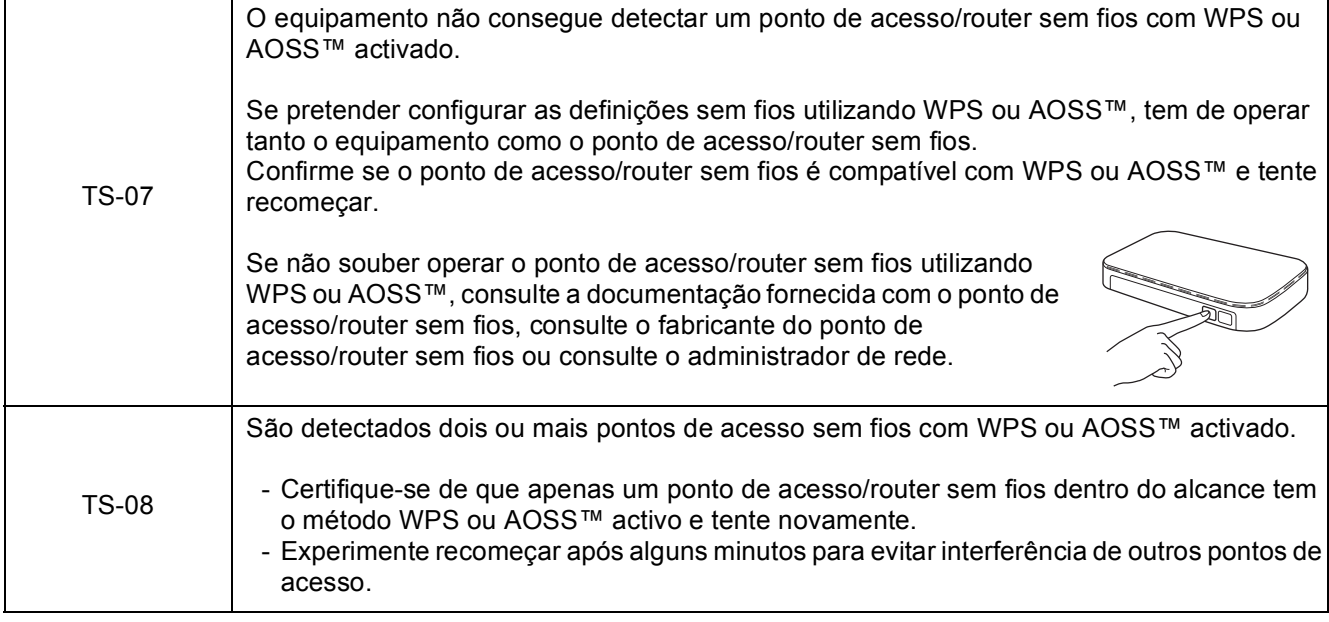

# **Nota**

*Se o código de erro TS-20 aparecer, isso significa que o equipamento ainda está a tentar estabelecer ligação com a rede sem fios. Aguarde alguns minutos e verifique o estado da WLAN a partir do painel de controlo do equipamento.*

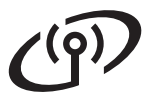

## <span id="page-27-0"></span>**Instalar os controladores e o software**

**(Windows® XP Home/XP Professional/Windows Vista®/Windows® 7)**

<span id="page-27-2"></span><span id="page-27-1"></span>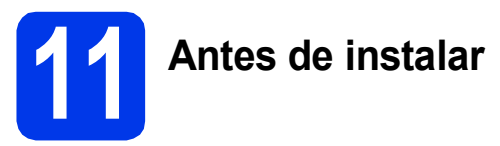

Certifique-se de que o computador e o equipamento estão ligados e de que iniciou a sessão com direitos de Administrador.

### $Q$  Importante

*Se existir algum programa em execução, feche-o.*

# **Nota**

- *Os ecrãs podem variar de acordo com o sistema operativo utilizado.*
- *O DVD-ROM inclui o Nuance™ PaperPort™ 12SE. Este software suporta Windows® XP Home (SP3 ou superior), XP Professional (SP3 ou superior), Windows Vista® (SP2 ou superior) e Windows® 7. Actualize para o Windows® Service Pack mais recente antes de instalar o MFL-Pro Suite.*

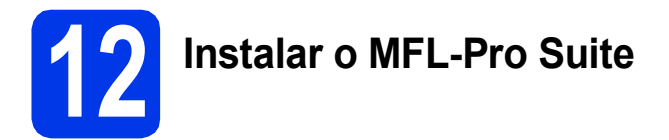

**a** Introduza o DVD-ROM fornecido na unidade de DVD-ROM. Se surgir o ecrã de nome do modelo, seleccione o equipamento em questão. Se surgir o ecrã de idiomas, seleccione o idioma pretendido.

# **Nota**

*Se o ecrã Brother não aparecer automaticamente, avance para Computador (O meu computador), clique duas vezes no ícone do CD-ROM e em start.exe.*

**b** Aparece o menu superior do DVD-ROM. Clique em **Instalação de MFL-Pro Suite** e clique em **Sim** se aceitar os termos do contrato de licença. Siga as instruções do ecrã.

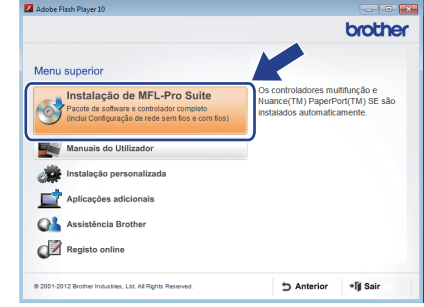

# **Nota**

*No Windows Vista® e Windows® 7, quando aparecer o ecrã de Controlo de Conta de Utilizador, clique em Continuar ou Sim.*

c Seleccione **Ligação a uma Rede Sem Fios**<sup>e</sup> clique em **Seguinte**.

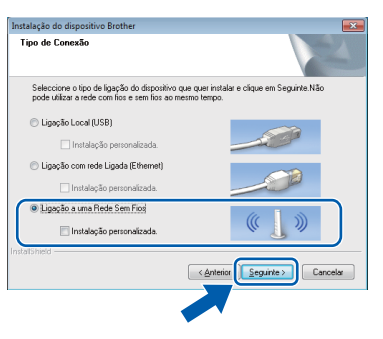

d Quando aparecer este ecrã, seleccione **Altere as definições da porta Firewall para consentir a conexão de rede e continue com a instalação. (Recomendado)** e clique em **Seguinte**.

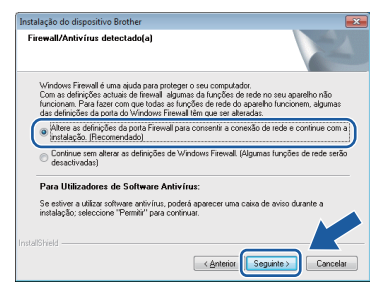

Se utilizar outra firewall que não a Firewall do Windows® ou se a Firewall do Windows® estiver desactivada, pode aparecer este ecrã.

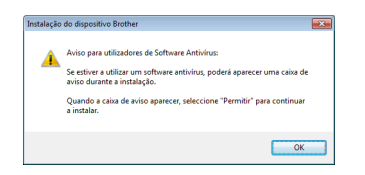

Consulte as instruções fornecidas com o software de firewall para obter informações sobre como adicionar as portas de rede que se seguem.

- Para a digitalização em rede, adicione a porta UDP 54925.
- Se continuar a ter problemas com a ligação de rede, adicione as portas UDP 137 e 161.

<span id="page-28-0"></span>e Seleccione o seu equipamento na lista e clique em **Seguinte**.

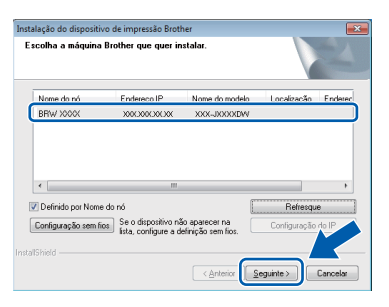

# **Nota**

- *Se o seu equipamento não for detectado na rede, confirme as suas definições seguindo as instruções apresentadas no ecrã. Caso se depare com este erro, avance para o passo* [9-b](#page-17-0) *da [página 18](#page-17-0) e configure novamente a ligação sem fios.*
- *Se estiver a utilizar WEP e o LCD mostrar Ligada sem que o equipamento tenha sido detectado na rede, verifique se introduziu a chave WEP correctamente. A chave WEP é sensível a maiúsculas e minúsculas.*

f A instalação dos controladores da Brother começa automaticamente. Os ecrãs de instalação aparecem sequencialmente.

### $Q$  Importante

*NÃO cancele nenhum ecrã durante a instalação. Pode demorar alguns segundos para visualizar todos os ecrãs.*

# **Nota**

*No Windows Vista® e Windows® 7, quando* 

*aparecer o ecrã de Segurança do Windows®, clique na caixa de verificação e clique em Instalar para concluir a instalação correctamente.*

g Quando aparecer o ecrã **Registo online**, efectue a sua selecção e siga as instruções apresentadas no ecrã.

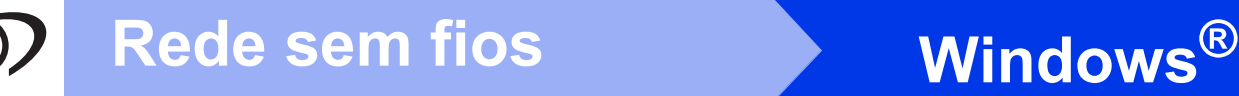

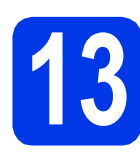

# **13 Concluir e reiniciar**

**a** Clique em **Concluir** para reiniciar o computador. Depois de reiniciar o computador, terá de iniciar a sessão com direitos de Administrador.

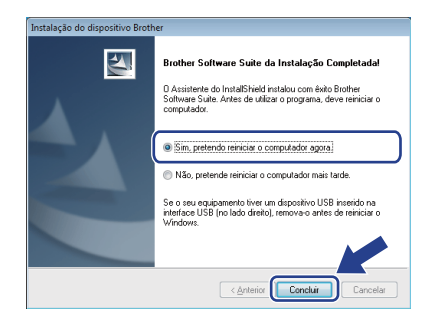

### **Nota**

*Se aparecer uma mensagem de erro durante a instalação do software, execute o Diagnóstico* 

*da Instalação localizado em (Iniciar)/ Todos os programas/Brother/ ADS-2600W LAN.*

**b** Aparecem os seguintes ecrãs.

- Quando aparecer o ecrã **Definição de actualização de software**, seleccione a definição de actualização de software pretendida e clique em **OK**.
- Quando o Programa de Investigação e Assistência para Produtos Brother iniciar, siga as instruções apresentadas no ecrã.

# **Nota**

*É necessário ter acesso à Internet para a actualização do software e para o Programa de Investigação e Assistência para Produtos Brother.*

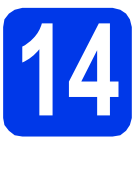

### **14 Instalar o MFL-Pro Suite em computadores adicionais (se necessário)**

Se pretender utilizar o equipamento com vários computadores da rede, instale o MFL-Pro Suite em cada um dos computadores. Avance para passo [11](#page-27-1) na [página 28](#page-27-2).

# **Nota**

### *Licença de rede (Windows®)*

*Este produto inclui uma licença de computador para um máximo de 2 utilizadores. Esta licença suporta a instalação do MFL-Pro Suite, incluindo o Nuance™ PaperPort™ 12SE num máximo de 2 computadores na rede. Se pretender utilizar mais do que 2 computadores com o ScanSoft™ PaperPort™ 12SE instalado, adquira o pacote Brother NL-5, que é um pacote de vários contratos de licença de computador para um máximo de 5 utilizadores adicionais. Para adquirir o pacote NL-5, contacte o serviço de assistência técnica ao cliente da Brother ou o revendedor local da Brother.*

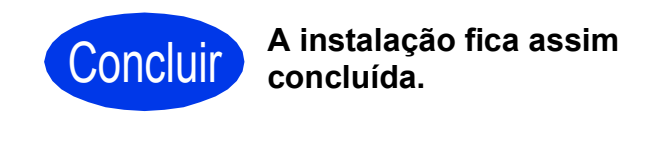

### **Avance para**

**Avance para Instalar aplicações opcionais na [página 33](#page-32-0).**

# <span id="page-30-1"></span>**Instalar os controladores e o software** (Mac OS X v10.6.x, 10.7.x)

<span id="page-30-2"></span>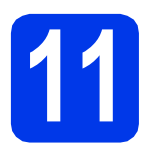

# **11 Antes de instalar**

Certifique-se de que o equipamento está ligado à corrente e de que o Macintosh está ligado. Terá de iniciar a sessão com direitos de Administrador.

# **Nota**

*Os utilizadores de Mac OS X v10.5.x devem actualizar para Mac OS X v10.6.x - 10.7.x antes da instalação.* **Nota**

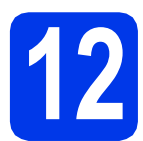

# **12 Instalar o MFL-Pro Suite**

- **a** Introduza o DVD-ROM de instalação fornecido na unidade de DVD-ROM.
- **b** Clique duas vezes no ícone Start Here OSX para instalar. Se surgir o ecrã de nome do modelo, seleccione o equipamento em questão.

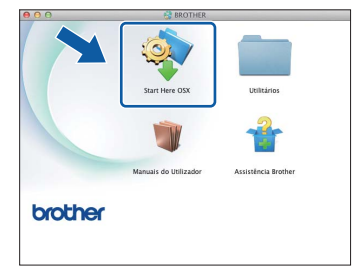

c Seleccione **Ligação a uma Rede Sem Fios**<sup>e</sup> clique em **Seguinte**.

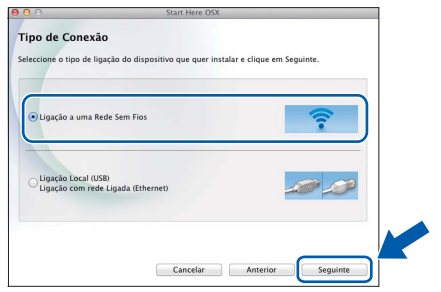

<span id="page-30-0"></span>**d** Seleccione o seu equipamento na lista e clique em **Seguinte**.

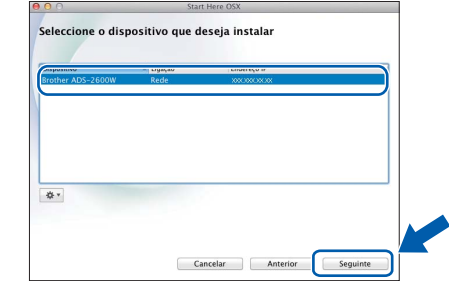

*Se as definições sem fios falharem, aparece o ecrã Assistente de configuração de dispositivos de rede sem fios. Siga as instruções apresentadas no ecrã para concluir a configuração sem fios.*

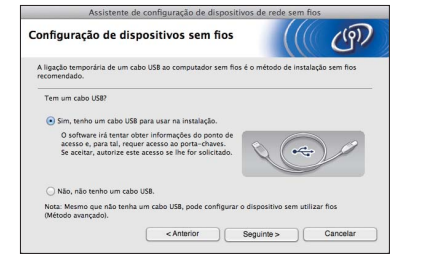

# Rede sem fios **Macintosh**

e A instalação dos controladores da Brother começa automaticamente. Aguarde enquanto o software é instalado.

# **Nota**

- *Pode encontrar o endereço MAC (endereço Ethernet) e o endereço IP do equipamento a partir do respectivo painel de controlo.*
- *Se aparecer este ecrã, introduza um nome para o Macintosh com um máximo de 15 caracteres e clique em Seguinte.*

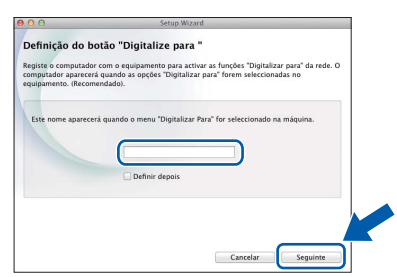

*O nome que introduzir aparecerá no LCD do equipamento quando seleccionar uma opção de digitalização. (*uu*Manual do Utilizador:*  Digitalizar a partir do painel de controlo do equipamento*)*

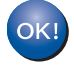

**A instalação do MFL-Pro Suite está concluída. Avance para o passo** [13](#page-31-0)**.**

## <span id="page-31-0"></span>**13 Instalar o Presto!**<br>**13 BizCard PageManager e o Presto! BizCard**

a Clique em **Presto! PageManager** ou **Presto! BizCard** e siga as instruções do ecrã.

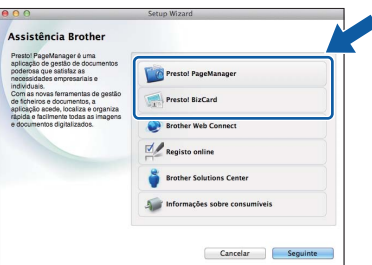

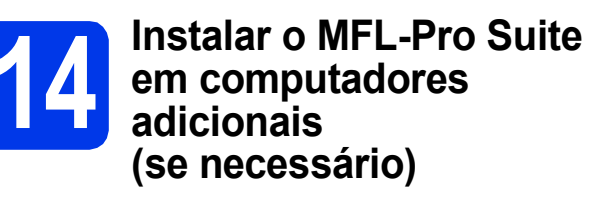

Se pretender utilizar o equipamento com vários computadores da rede, instale o MFL-Pro Suite em cada um dos computadores. Avance para passo [11](#page-30-2) na [página 31](#page-30-2).

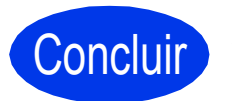

Concluir **A instalação fica assim concluída.**

# **Windows Instala Aplicativos Opcionais ®**

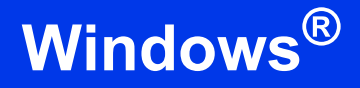

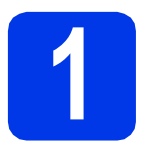

# <span id="page-32-0"></span>**1 Instalar aplicações opcionais**

### **Nuance PDF Converter Professional 7**

O Nuance PDF Converter Professional 7 possui várias funções para trabalhar com ficheiros PDF. Pode desbloquear e abrir ficheiros PDF para visualização, edição, anotação e remontagem. **Introduza o número de série do Nuance que aparece na capa do pacote do MFL-Pro Suite DVD-ROM quando instalar o Nuance PDF Converter Professional 7.**

### **NewSoft Presto! BizCard 6**

O Presto! BizCard permite-lhe gerir as informações de cartões de negócios digitalizados, tais como nomes, empresas, endereços de correio, números de telefone/fax e endereços de correio electrónico, no computador. Basta digitalizar ou importar os cartões de visita e o Presto! BizCard guarda automaticamente os dados e a imagem de cada cartão. Estão disponíveis diferentes modos de visualização para uma procura, edição, criação e ordenação fáceis.

## **Nota**

*Certifique-se de que iniciou a sessão com direitos de Administrador.*

a Abra novamente o menu superior, ejectando e voltando a inserir o DVD-ROM ou clicando duas vezes no programa **start.exe**. Se surgir o ecrã de nome do modelo, seleccione o equipamento em questão. Se surgir o ecrã de idiomas, seleccione o idioma pretendido.

**b** Aparece o menu superior do DVD-ROM. Clique em **Aplicações adicionais**.

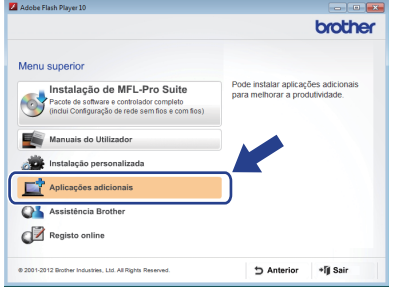

C Clique no botão da aplicação que pretende instalar.

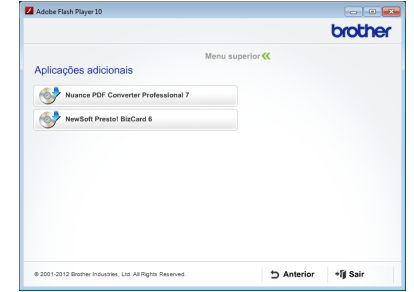

d Volte ao ecrã **Aplicações adicionais** para instalar mais aplicações.

# **Como digitalizar para um computador**

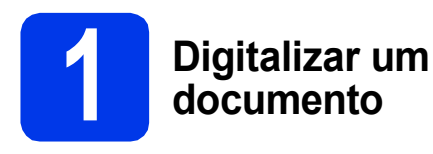

Existem vários métodos de digitalização (consulte *Métodos de digitalização* no *Manual do Utilizador*). Utilizando a função Digit. p/ Ficheiro, pode digitalizar e guardar documentos como ficheiros PDF. Para digitalizar documentos e configurar várias definições, certifique-se de que instalou o controlador e que ligou o equipamento ao computador seguindo as instruções deste manual.

- **a** Confirme se o equipamento está ligado ao computador.
- **b** Coloque o documento.

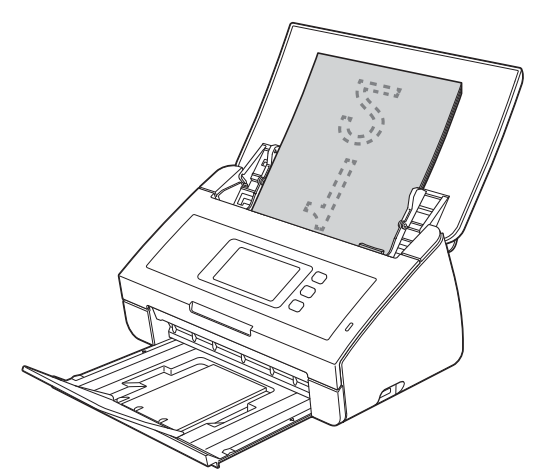

- C Deslize para a esquerda ou para a direita ou prima < ou > para apresentar Digitalizar 1.
- **d** Prima para PC.
- e Deslize para a esquerda ou para a direita para seleccionar para Ficheiro e prima OK.
- **f** Seleccione o computador de destino para guardar o ficheiro.
- **g** Prima Iniciar. O equipamento começa a alimentar e a digitalizar o documento.

Os dados digitalizados são guardados em formato PDF no computador que está ligado ao equipamento.

# **Nota**

- *Pode alterar definições da função Digit. p/ PC, como o formato de ficheiro guardado, utilizando o ControlCenter. Para mais informações, consulte o Manual do Utilizador no DVD-ROM.*
- *Pode utilizar o ControlCenter ou o controlador do digitalizador para iniciar a digitalização a partir do computador, bem como para guardar dados digitalizados numa unidade de memória USB Flash ligada ao equipamento. Para mais informações, consulte o Manual do Utilizador no DVD-ROM.*

# **Repor as definições de rede nas predefinições de fábrica**

Para repor todas as definições de rede do servidor interno de Digitalização nas predefinições de fábrica, efectue o procedimento que se segue.

- a Certifique-se de que o equipamento não está a funcionar e, em seguida, desligue todos os cabos do equipamento (excepto o cabo de alimentação).
- **b** Prima **11**
- C Prima Rede.
- C Deslize para cima ou para baixo ou prima ▲ ou V para apresentar Reiniciar rede e prima Reiniciar rede.
- e Prima Sim.
- Prima sem soltar Sim durante 2 segundos para confirmar.
- g O equipamento reinicia-se, ligue novamente os cabos depois de ter concluído.

# <span id="page-34-0"></span>**Introduzir texto para definições sem fios**

Prima  $\hat{p}$ <sup>a para alternar entre minúsculas e maiúsculas.</sup>

Prima A 1<sup>@</sup> para percorrer letras, números e caracteres especiais. (Os caracteres disponíveis podem variar de acordo com o país.)

Para deslocar o cursor para a esquerda ou para a direita, prima  $\triangleleft$  ou  $\triangleright$ .

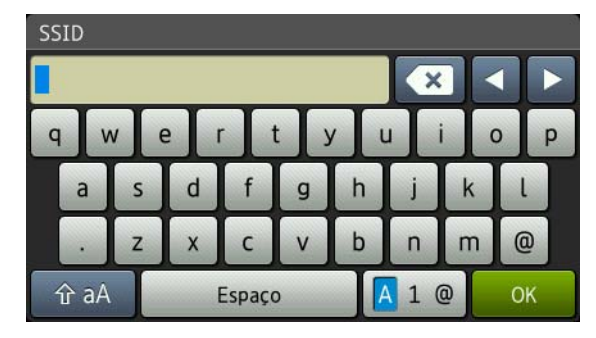

#### **Inserir espaços**

Para introduzir um espaço, prima o botão Espaço.

#### **Efectuar correcções**

Se tiver introduzido um carácter incorrecto e pretender alterá-lo, desloque o cursor para o carácter incorrecto. Prima  $\bullet$  e introduza o carácter correcto. Também pode recuar e inserir um carácter.

#### **Marcas comerciais**

O logótipo da Brother é uma marca registada da Brother Industries, Ltd.

Brother é uma marca registada da Brother Industries, Ltd.

Windows Vista é uma marca registada ou marca comercial da Microsoft Corporation nos Estados Unidos e/ou noutros países.

Windows e Windows Server são marcas comerciais da Microsoft Corporation nos Estados Unidos e/ou noutros países.

Macintosh e Mac OS são marcas comerciais da Apple Inc., registadas nos Estados Unidos e noutros países.

Nuance, o logótipo Nuance, PaperPort e ScanSoft são marcas comerciais ou marcas comerciais registadas da Nuance Communications, Inc. ou das suas filiais nos Estados Unidos e/ou noutros países.

AOSS é uma marca comercial da Buffalo Inc.

WPA, WPA2, Wi-Fi Protected Access e Wi-Fi Protected Setup são marcas da Wi-Fi Alliance.

Wi-Fi e Wi-Fi Alliance são marcas registadas da Wi-Fi Alliance.

Cada empresa cujo software é mencionado neste manual possui um Contrato de Licença de Software específico abrangendo os seus programas.

#### **Quaisquer denominações comerciais e nomes de produtos que apareçam em produtos da Brother, documentos afins e quaisquer outros materiais são marcas comerciais ou marcas registadas das respectivas empresas.**

#### **Compilação e publicação**

Sob supervisão da Brother Industries, Ltd., este manual foi compilado e publicado com as informações mais recentes sobre descrições e especificações do produto.

O conteúdo deste manual e as especificações deste produto estão sujeitos a alteração sem aviso prévio.

A Brother reserva-se o direito de, sem aviso prévio, efectuar alterações nas especificações e nos materiais aqui contidos, não sendo responsável por quaisquer danos (incluindo danos indirectos) causados pela utilização dos materiais apresentados, incluindo, entre outros, erros tipográficos e outros relacionados com esta publicação.

#### **Direitos de autor e licença**

©2012 Brother Industries, Ltd. Todos os direitos reservados. Este produto inclui software desenvolvido pelos seguintes fornecedores:

©1983-1998 PACIFIC SOFTWORKS, INC.

©2008 Devicescape Software, Inc.

Este produto inclui o software "KASAGO TCP/IP" desenvolvido pela ZUKEN ELMIC,Inc.

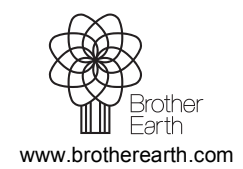

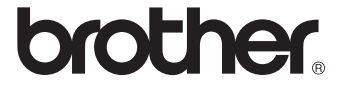